ARGO software RI HE Nuovo didUP Alunni ScuolaNext SIDI Bilancio

Gecodoc

**Manuale d'uso del Portale Argo** Release **5.15.0**

**Vers. 19/07/2023**

## **Indice generale**

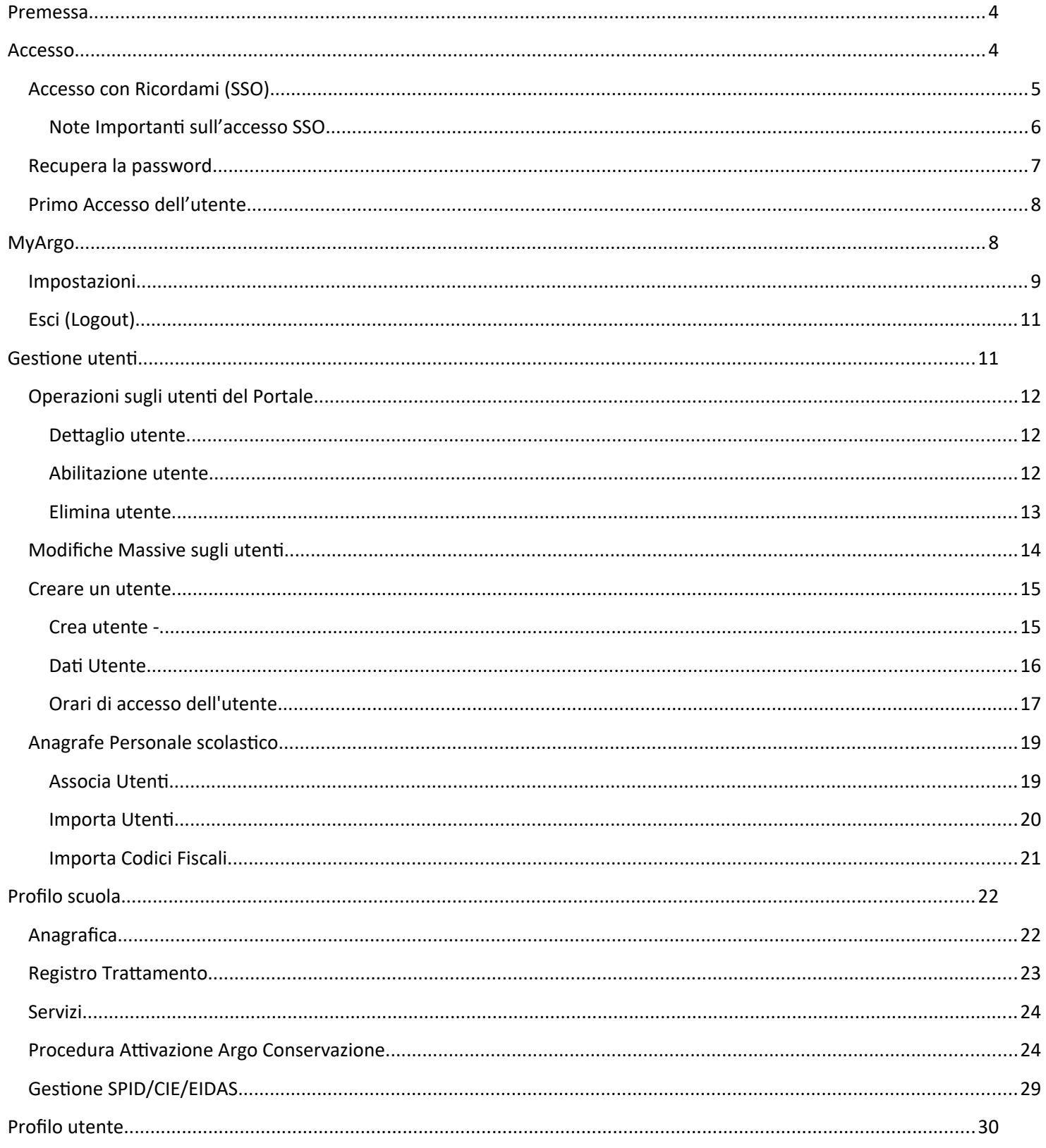

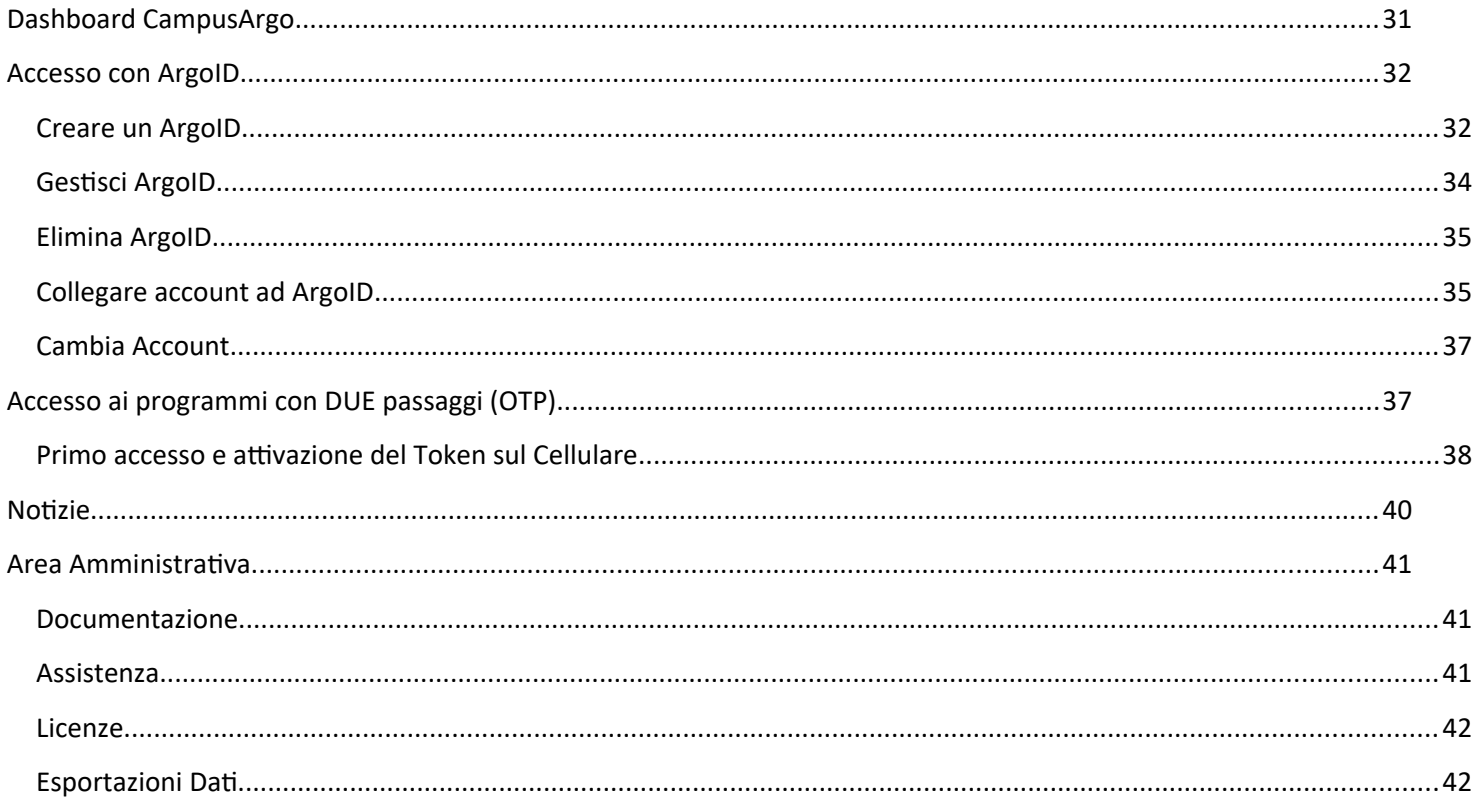

## <span id="page-3-1"></span>**Premessa**

Il Portale Argo offre al personale scolastico un servizio di accesso unificato alle applicazioni della suite Argo. Le sue funzionalità consentono all'utente sia di creare e/o effettuare operazioni sugli utenti sia di avere tutte le informazioni necessarie allo svolgimento dell'attività lavorativa in un'unica sede. Inoltre, il servizio facilitato e sicuro di accesso consente di navigare tra le applicazioni nonchè tra gli account Argo in possesso dell'utente senza doversi autenticare ogni volta.

Il presente manuale illustra le funzionalità del Portale Argo e fornisce indicazioni sulle modalità di accesso, sulla creazione e gestione degli utenti all'interno del portale stesso.

## <span id="page-3-0"></span>**Accesso**

Si accede al portale direttamente dall'indirizzo<https://www.portaleargo.it/areautenti> cliccando sull'apposito collegamento "Accedi al Profilo" presente, in alto a destra, sul sito **[www.argosoft.it](http://www.argosoft.it/)** .

**NOTA BENE:** consigliamo di memorizzare tra i link preferiti: *https://www.portaleargo.i t/areautenti* e **non** il link completo che compare dopo essere entrati nel portale. Dal *link* suddetto, infatti, si viene reindirizzati al server più performante ogni volta che si ripete l'accesso al portale.

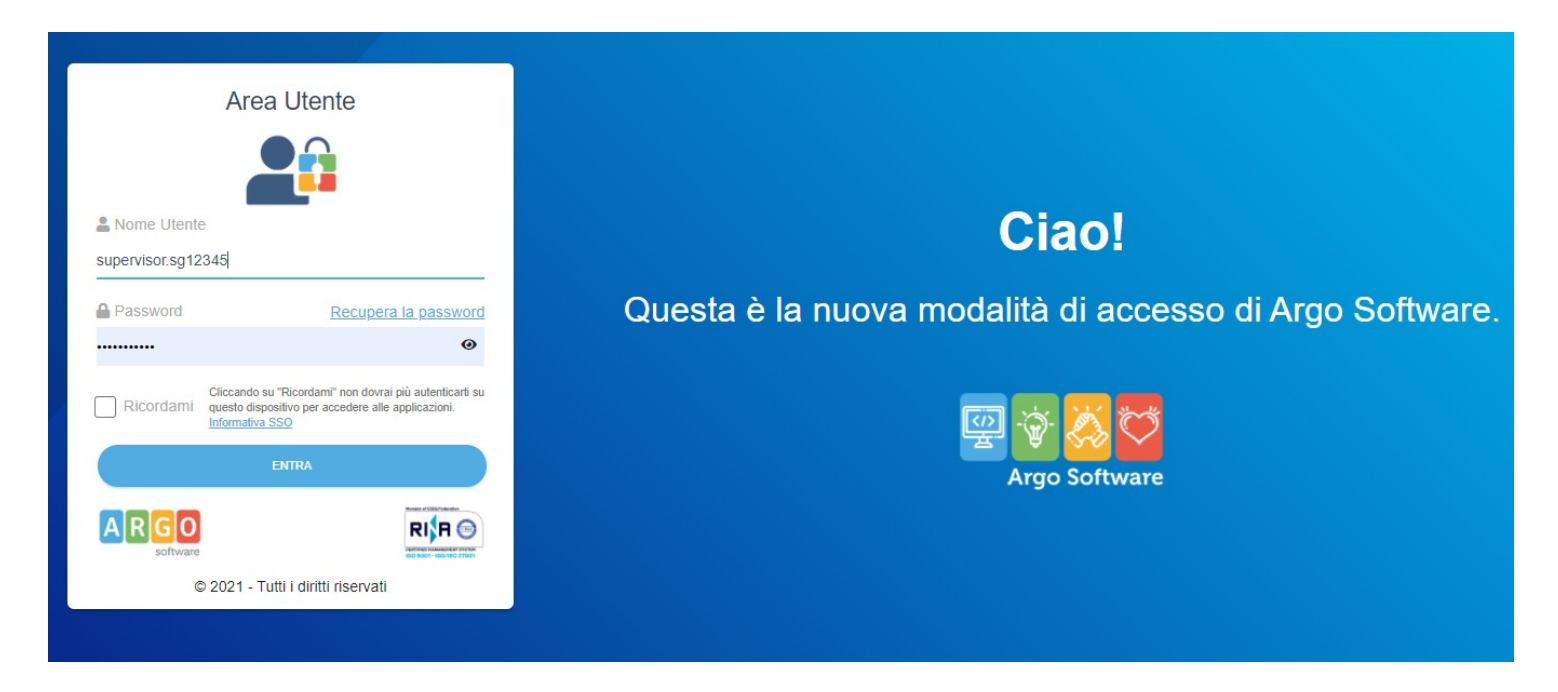

L'accesso è consentito esclusivamente agli utenti configurati dalla scuola e abilitati all'uso di almeno un applicativo Argo.

L'utente Supervisor viene creato da Argo Software a seguito dell'acquisto di almeno un applicativo web. Questo utente ha la possibilità di creare e abilitare ulteriori utenti all'accesso alle applicazioni Argo acquistate dalla scuola. Le credenziali di

accesso del Supervisor sono comunicate da Argo Software all'istituto scolastico tramite mail e vanno modificate al primo collegamento seguendo le istruzioni presenti nella comunicazione.

Le credenziali di accesso degli utenti configurati dal Supervisor, invece, sono inviate via mail dal Portale e contengono la password temporanea e le istruzioni per l'avvio della procedura di primo accesso.

Per questioni di sicurezza, la sessione di accesso al Portale rimane attiva per un lasso di tempo limitato dopodichè è richiesto un nuovo accesso al portale.

## <span id="page-4-0"></span>**Accesso con Ricordami (SSO)**

Attivando la spunta sulla voce "Ricordami" (modalità *Single Sign On* da o più semplicemente *SSO*), il sistema memorizza le credenziali mantenendo la stessa sessione di lavoro attiva fintanto che l'utente non effettua il logout o comunque per un certo lasso di tempo.

All'attivazione della spunta, il portale segnala, mediante pop up, la seguente informativa (solo la prima volta):

 $\times$ 

## Informativa Single Sign On

Cliccando su "ricordami" attiverai la modalità SSO (Single Sign On): potrai effettuare l'accesso senza autenticarti nuovamente per le prossime 24 ore o fintanto che non effettuerai manualmente il logout. Se attivi la modalità SSO su un dispositivo condiviso, ricordati di effettuare il logout al termine della tua sessione di lavoro, altrimenti chiunque abbia accesso al dispositivo potrebbe accedere automaticamente alle applicazioni senza autorizzazione.

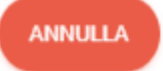

**CONFERMA** 

E' necessario cliccare su *conferma* per proseguire con la scelta oppure annullare e accedere senza attivare la funzionalità.

**ATTENZIONE:** Se state usando il sistema SSO su una macchina che usano anche altri utenti, è bene ricordarsi di effettuare il logout dalla sessione corrente prima di allontanarsi definitivamente dalla postazione e di chiudere tutte le eventuali finestre di lavoro attive.

#### <span id="page-5-0"></span>**Note Importanti sull'accesso SSO**

Accedendo con la spunta ricordami, sarà possibile accedere a tutti gli applicativi Argo sui cui l'utente è stato autorizzato, senza reimmettere le credenziali di accesso (nello stesso browser e sullo stesso dispositivo).

Se per es. Il prof. Rossi ho fatto accesso all'area utenti, con il "Ricordami", potrà liberamente entrare su Alunni Personale o Gecodoc senza reimmettere le sue credenziali di primo accesso.

Una volta entrati su un nuovo applicativo, il sistema presenterà una pop di avviso per ricordare all'operatore chi è già loggato in quella sessione.

Si potrà continuare con l'utente proposto oppure *cambiare utente.*

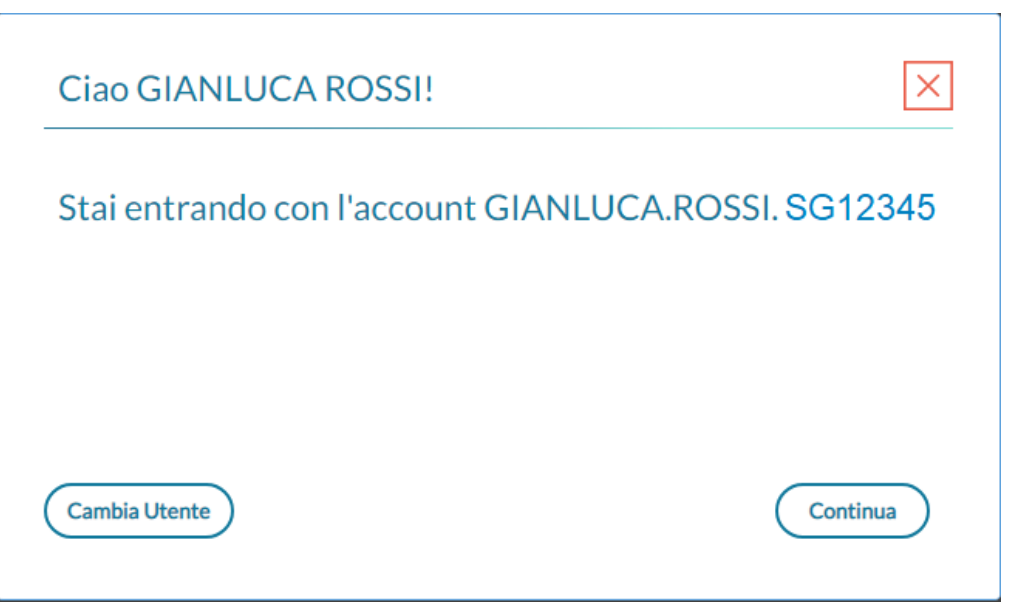

#### **Cambio utente / Logout**

Il cambio utente ha come effetto l'immediato logout della sessione corrente.

Si viene dirottati su una pagina dove si informa che eventuali altri applicativi aperti in altre finestre del browser, non saranno disconnessi e vi si potrà lavorare fino allo scadere naturale della sessione di lavoro di quell'app.

Per l'accesso ad altri applicativi sarà richiesta nuovamente l'immissione delle credenziali.

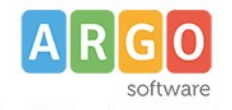

Logout effettuato correttamente

Le eventuali applicazioni attive presenti in altre tab, rimarranno operative finanto che non verrano chiuse o scadrà il token di accesso.

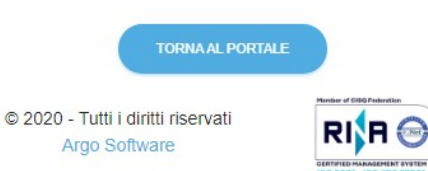

### <span id="page-6-0"></span>**Recupera la password**

Selezionando la voce Recupera la password sarà possibile recuperare le credenziali di accesso eventualmente smarrite.

In questo caso, cliccando sul link, il sistema mostra una schermata in cui selezionare il tipo di utenza da recuperare

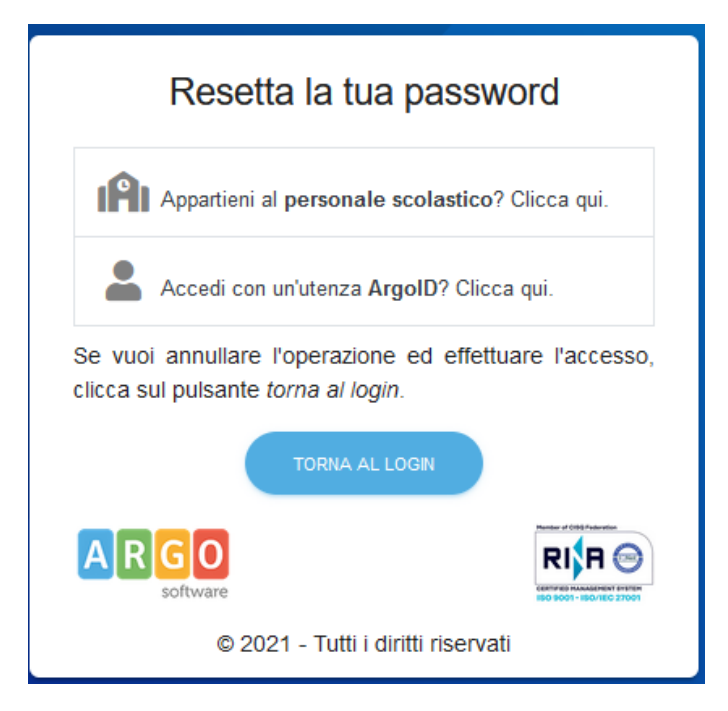

Cliccare sull'opzione Appartieni al Personale scolastico per riassegnare la password ad un nome utente (esempio: mario.rossi.sg12345) .

Cliccare sull'opzione Accedi con Utenza Argoid per riassegnare la password all'utenza Argoid con mail valida qualora sia stato configurato un ArgoID (esempio: [mario.rossi@gmail.com](mailto:mario.rossi@gmail.com). Per la descrione di questa funzionalità, vedi il paragrafo *Accesso con ArgoID*).

Dopo aver cliccato su "Conferma" verrà inviata automaticamente una e-mail all'indirizzo di posta elettronica dell'utente.

L'e-mail, valida per 90 minuti, potrà essere utilizzata una volta sola e contiene un apposito link di rimando alla pagina con il RESET PASSWORD in modo che l'utente stesso possa ridefinirla e conservarla.

#### <span id="page-7-1"></span>**Primo Accesso dell'utente**

Al primo accesso al portale, l'utente deve immettere il nome utente e la password temporanea forniti nella comunicazione ricevuta tramite email.

Il pulsante "Entra" permette di effettuare il primo accesso, cliccando sul pulsante "Avvia la procedura", si passa alla funzione di creazione della password definitiva, della quale unico proprietario sarà l'utente finale.

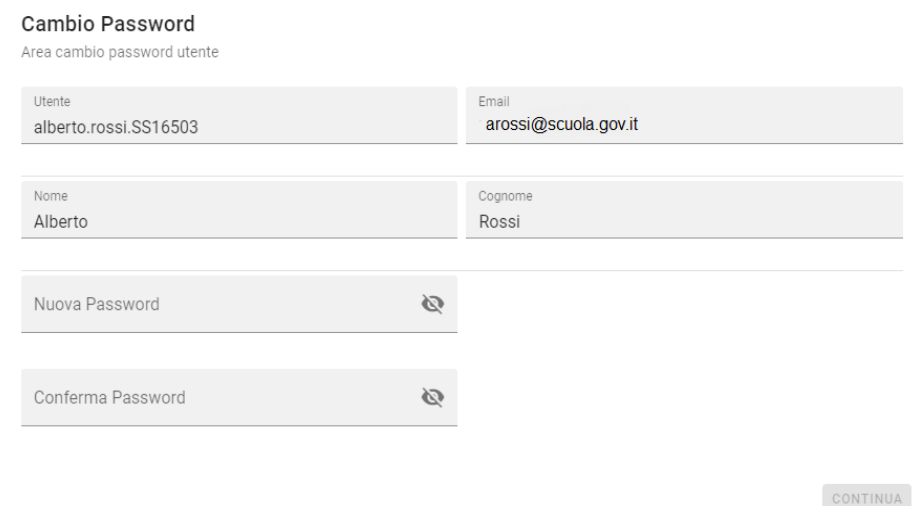

La nuova password dovrà rispettare dei criteri di sicurezza minimi: almeno **8 caratter**i, almeno **un numero**, almeno **una lettera maiuscola**, almeno **un carattere speciale** (. : ; ! \* % ecc.).

Se si seleziona l'icona è possibile vedere la password che si sta digitando. Cliccando su "Continua", il sistema aggiorna i dati e ripropone all'utente la pagina iniziale di inserimento delle credenziali.

## <span id="page-7-0"></span>**MyArgo**

Una volta immesse le credenziali, si accede alla dashboard *MyArgo.*

Da qui è possibile:

- vedere tutte le applicazioni cui l'utente è abilitato, con la possibilità di conoscere la validità della licenza (attiva, scaduta o disabilitata) e/o accedere direttamente all'applicazione desiderata;
- leggere eventuali notifiche, aggiornamenti o comunicazioni;
- accedere a menù e funzionalità diversi in base al tipo di accesso:

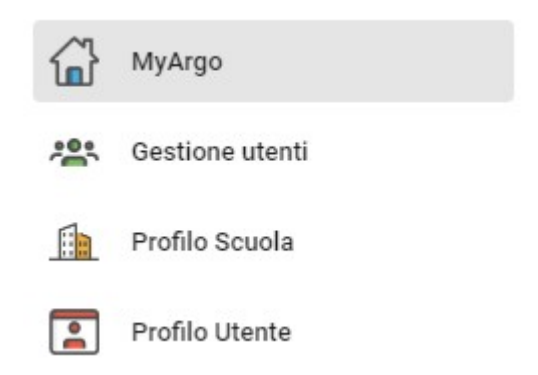

- **Profilo utente** visibile a tutte le tipologie di utente (Supervisor, Gestore utenti e generico).
- **Gestione utenti** visibile agli utenti con ruolo Gestore utenti e Supervisor.
- **O** ARGO SUPERVISOR.SR26612 Dashboard  $\quad = \quad$ Le mie applicazioni Argo Sidi Alunni Argo Alunni Web Alternanza Scuola ScuolaNext Nuovo didUP Argo Dirigo Lavoro ä  $\alpha$ المستعيض **DIRIGO** ுக்க  $di$ <sub>d</sub> **ACCEDI** GECODOC Argo Personale Argo Kronos Modulo Web **KRO Dee ACCED** Le mie notifiche Ok, non hai nessuna notifica  $\sim$
- **Profilo scuola** visibile all'utente con ruolo Supervisor.

Nella pagina principale, in alto a destra, si trova un comando con l'indicazione dell'utente collegato e della scuola cui appartiene. Nel caso di account Supervisor, cliccando, si apre un menù dove sono riportati nome e cognome dell'utente, i dati identificativi della scuola e la data di ultimo accesso.

Nel caso di account Gestore utenti o utente generico sono presenti, in aggiunta, dei menù che permettono la gestione e creazione di un ArgoID (vedi paragrafo *Accesso con ArgoID*).

#### <span id="page-8-0"></span>**Impostazioni**

Dal menù "Impostazioni", l'utente ha la possibilità di selezionare:

• "Cambio password" per modificare la propria password. Per la modifica occorre ridigitare la vecchia password e inserire la nuova riconfermandola nel campo successivo. La nuova password, che non potrà essere uguale alle 5 precedenti, dovrà rispettare dei criteri di sicurezza minimi:

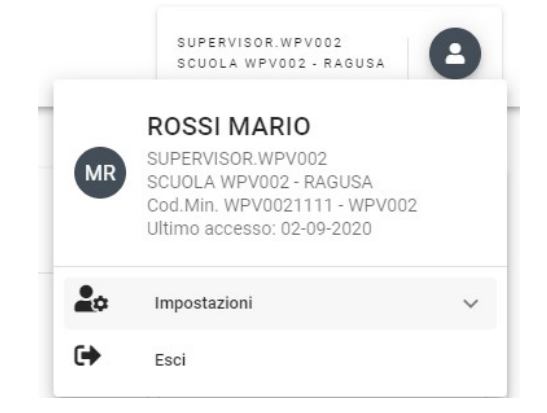

#### Cambio Password

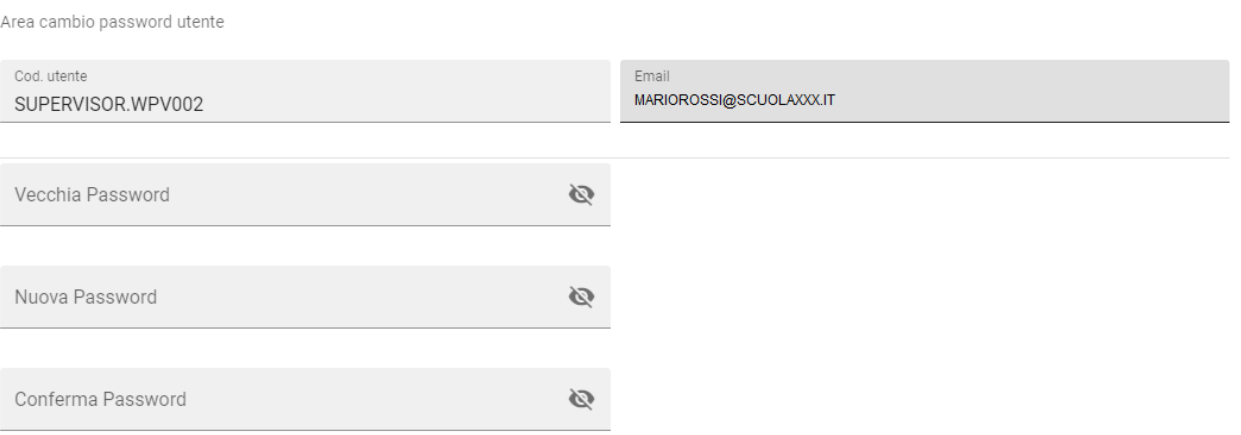

- almeno un numero
- almeno una lettera maiuscola
- almeno un carattere speciale  $(. : ; ! * %$  ecc.)
- non deve essere contenuta nel dizionario di password comuni e scontate

(Esempio: Argo12345\*)

Se si seleziona l'icona è possibile vedere la password che si sta digitando.

• "Autorizzazioni e attività" per accedere alla lista degli accessi rilevati (log degli accessi) e, qualora lo si ritenga necessario, disconnettersi da tutti i dispositivi. La lista mostra il tipo di attività (solitamente indicato dai termini "logged\_in", "logged\_out", "disconnected"), l'indirizzo IP del dispositivo da cui ci si è connessi, data e ora, località, client e dispositivo. È possibile filtrare i dati anche attraverso la ricerca libera.

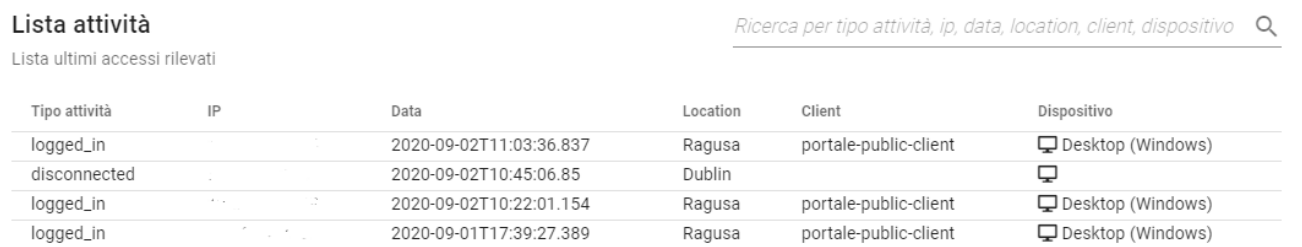

Da questo menù è possibile, inoltre,vedere tutte le applicazioni che l'utente ha autorizzato, attraverso un consenso esplicito nel caso di applicazioni terze o un consenso implicito nel caso di applicazioni della suite Argo.

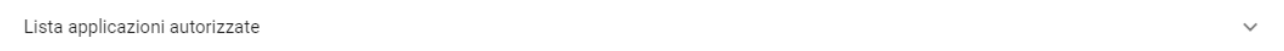

*Manuale Gestione Utenti Argo*

### <span id="page-10-1"></span>**Esci (Logout)**

Per uscire dall'area riservata è necessario cliccare su "Esci": l'utente viene disconnesso e si ritorna alla pagina di login.

E' importante sottolineare che il logout avrà effetto solo sull'app *gestione utenti* e non inciderà su eventuali app Argo già aperte nello stesso pc e nello stesso browser; queste ultime (se non chiuse prima) rimarranno comunque attive per un certo intervallo di tempo, trascorso il quale la sessione scadrà e sarà richiesto all'utente di riloggarsi.

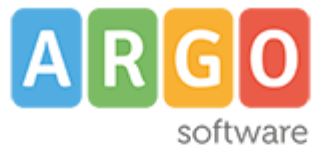

## Logout effettuato correttamente

Le eventuali applicazioni attive presenti in altre tab, rimarranno operative finanto che non verrano chiuse o scadrà il token di accesso.

**TORNA AL PORTALE** 

© 2020 - Tutti i diritti riservati Argo Software

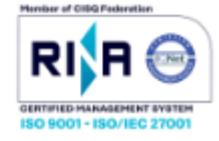

## <span id="page-10-0"></span>**Gestione utenti**

Il menu è visibile solamente all'utente Supervisor o abilitato alla gestione utenti.

Selezionando la voce "Gestione utenti" viene mostrato l'elenco degli utenti creati e associati ad una specifica scuola. La lista è organizzata nelle colonne: Utente, Nome Cognome, Email, Codice Fiscale, Stato (Non Attivo - Attivo), Scadenza, Ultimo accesso, Azioni. Tutte le colonne sono ordinabili in ordine crescente o decrescente semplicemente cliccando sulla denominazione della colonna stessa.

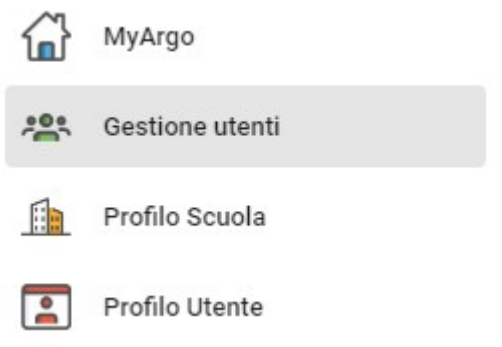

Il sistema mostra di default i primi 10 risultati ma è possibile modificare la visualizzazione impostando il numero di risultati attraverso il menù presente in calce alla lista stessa: 1-10 di 85 10 ↘

Si possono selezionare 5, 10, 15 oppure tutti i risultati.

E' possibile svolgere ricerche tra gli utenti utilizzando la ricerca libera oppure filtrare i risultati per:

- Stato: permette di cercare gli utenti con stato Attivo o Non Attivo;
- Applicazione: permette di filtrare gli utenti in base all'applicazione cui sono abilitati;
- Abilitazione: se impostato il filtro "Applicazione", consente di cercare gli utenti per specifica abilitazione;
- Utilizzo: consente di filtrare gli utenti in base agli accessi effettuati nel tempo (3, 6, 9, 12 mesi);
- Scadenza: consente di cercare gli utenti scaduti o in scadenza (tra 1 mese o tra 3 mesi).

E' possibile utilizzare uno o più filtri di ricerca contemporaneamente. Il risultato della ricerca viene mostrato automaticamente al completamento dei filtri.

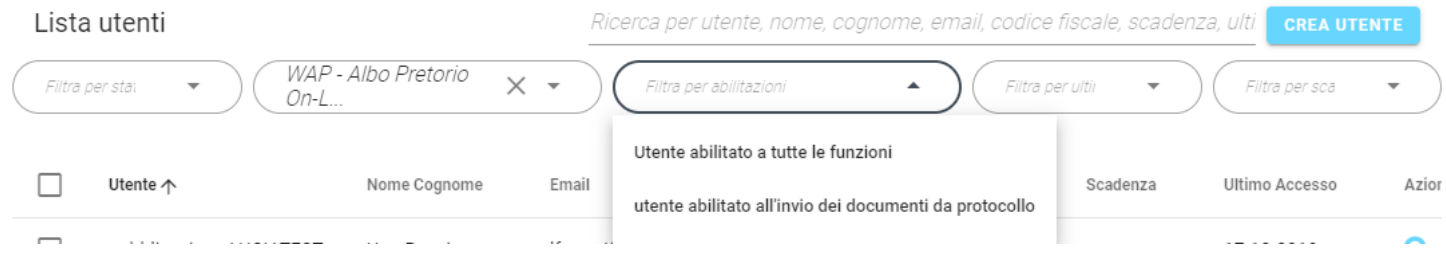

E' presente anche il riepilogo degli utenti Attivi o NON attivi

### <span id="page-11-2"></span>**Operazioni sugli utenti del Portale**

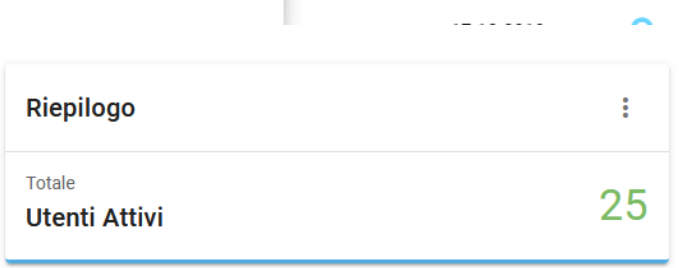

Dalla lista utenti, è possibile accedere a diverse funzioni

applicabili a uno o più utenti contemporaneamente: modificare o visionare i dati inseriti, disabilitare/abilitare o eliminare gli utenti.

#### <span id="page-11-1"></span>**Dettaglio utente**

L'icona , consente di vedere i dati inseriti per l'utente consentendo la modifica dei dati anagrafici, l'email e la variazione dell'orario di accesso agli applicativi .

La modifica dei dati anagrafici è ammessa sempre per email, data di nascita e data di scadenza.

Per il codice fiscale invece occorre cliccare sull'apposita icona per confermarne l'editazione .

Inoltre è possibile intervenire per correggere un eventuale errore sugli altri campi (nome, cognome o nome utente)

a condizione che l'utente creato non abbia ancora effettuato il primo accesso. In questo caso, è possibile anche procedere

con l'eliminazione dell'utenza e ricrearla ex-novo (ad esempio quando si riscontra un errore nella scelta dello

Username).

#### <span id="page-11-0"></span>**Abilitazione utente**

Rappresentato dall'icona , consente di abilitare l'accesso agli applicativi attribuendo il ruolo all'utente. Cliccando sul pulsante, il sistema presenta l'elenco degli applicativi

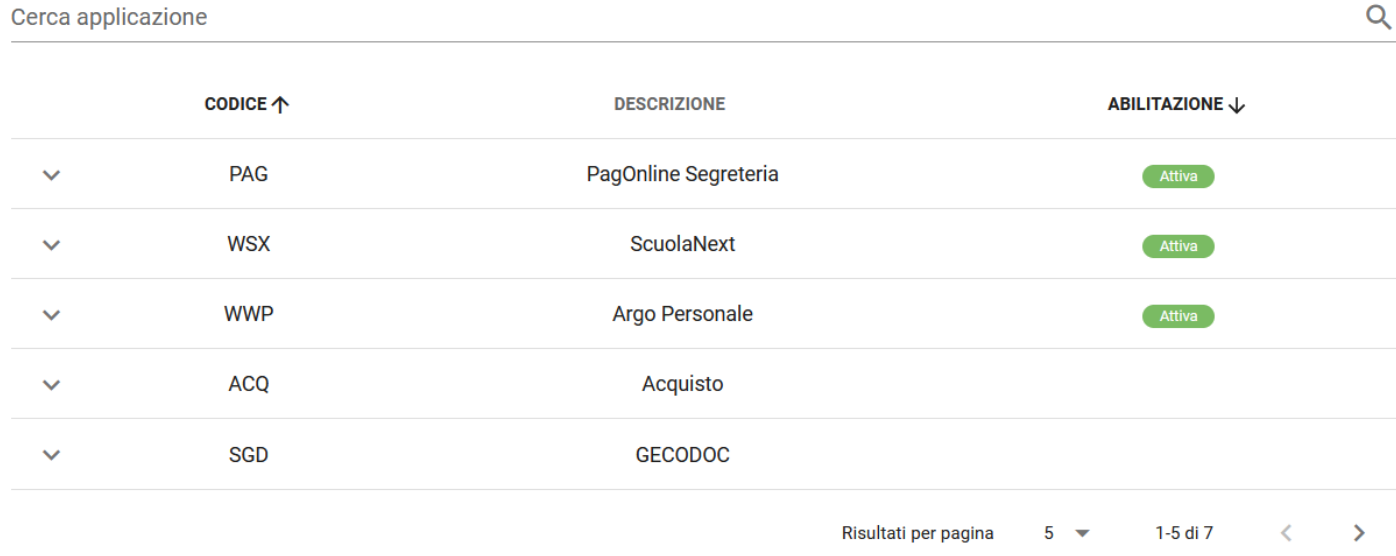

Selezionando l'iconcina di apertura sulla riga dell'applicativo sarà possibile aggiungere o eliminare le abilitazioni previste dall'applicativo ;

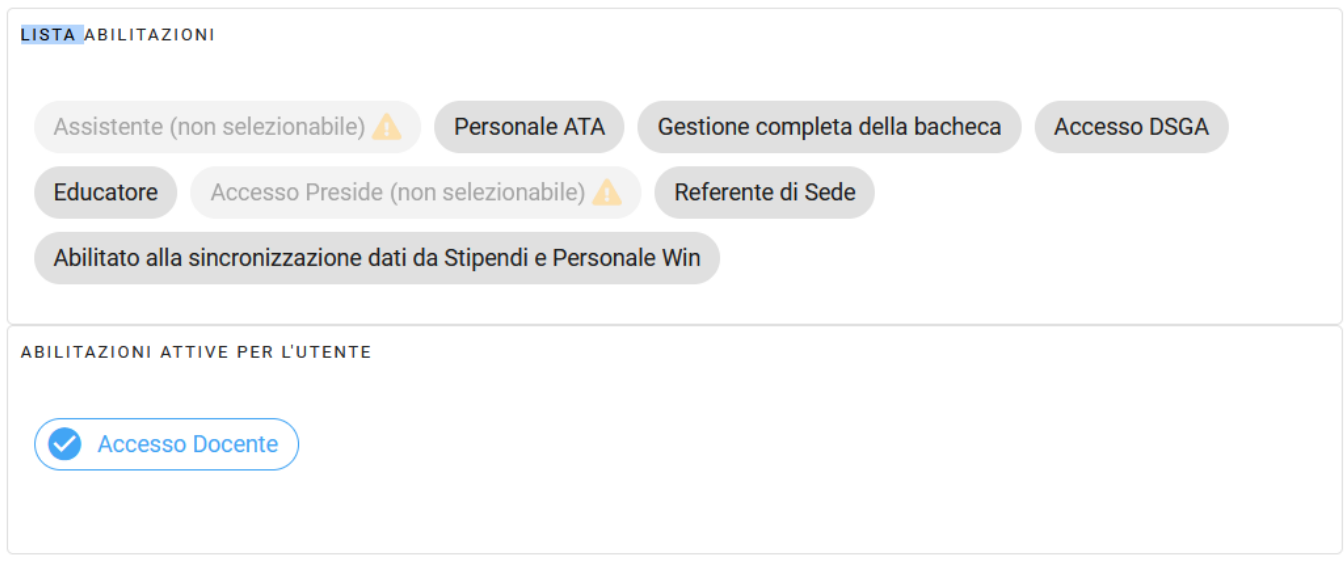

SALVA

Le abiltazione attive sono in basso ; cliccando sulle singole abilitazioni esse vengono attivate o disattivate ; il bottone SALVA ne consente il salvataggio.

#### <span id="page-12-0"></span>**Elimina utente**

L'icona  $\overline{m}$ , consente di eliminare un utente.

Si ricorda che non è possibile cancellare utenti che abbiano effettuato almeno il primo accesso al portale

(in questi caso non è visibile il pulsante).

All'azione di cancellazione utente segue ulteriore richiesta di conferma mostrata dal sistema.

#### Conferma

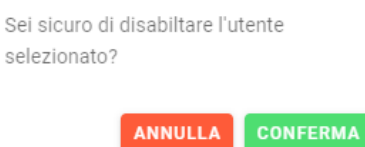

## <span id="page-13-0"></span>**Modifiche Massive sugli utenti**

Il Supervisor/Gestore utenti può compiere delle operazioni massive sugli utenti del portale.

È, infatti, possibile selezionare uno o più utenti spuntando la casella corrispondente posta sulla sinistra dell'utente, oppure selezionare tutti gli utenti visualizzati nella pagina, spuntando la casella posizionata in alto a sinistra, in corrispondenza della riga di intestazione. Qualora gli utenti siano in numero superiore a 10, per visualizzarli tutti e poterli così selezionare, è necessario modificare le impostazioni di visualizzazione della lista (vedi paragrafo *Gestione Utenti*).

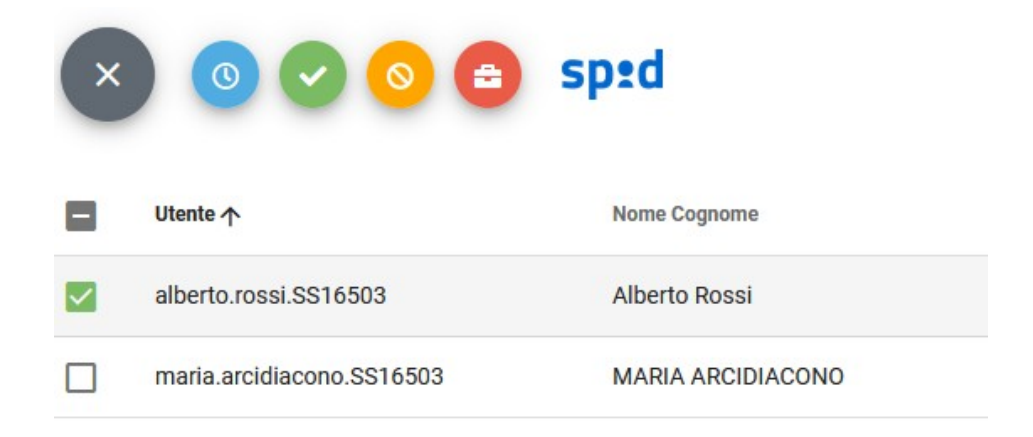

Le azioni massive consentite sono:

• **Modifica orario di accesso** agli applicativi: viene visualizzato il pannello per la selezione dell'oraro settimanale da attribuire agli utenti selezionati; alla conferma dell'operazione verrà effettuata la modifica agli orari di accesso.

ATTENZIONE: Con le modifiche multiple, non essendo mostrabili gli orari personali dei singoli utenti; viene proposta una finestra "neutra" con gli orari di default (7 - 23) eventualmente variabili dall'utente. Una volta fatto SALVA, a tutti gli utenti selezionati, sarà applicato l'orario predisposto, sovrascrivendo eventuali orari già personalizzati in precedenza! Il nuovo orario, potrà essere visionato nel dettaglio dati utente a, TAB ORARI DI ACCESSO.

• **Abilita utenti** disabilitati: cliccando il pulsante, il sistema richiede, mediante avviso, se si desidera abilitare l'utente:

Accettando, il sistema chiede ulteriore conferma dell'operazione in corso. Se, Abilita Utenti Vuoi abilitare gli utenti selezionati? invece, si rifiuta l'operazione viene annullata e l'utente rimarrà disabilitato. L'utente riabiliato riceve una email contenente la password temporanea e **NO** le indicazioni da seguire per il primo accesso.

• **Disabilita utenti**: viene visualizzato un messaggio di conferma dell'operazione e se si procede verrà effettuata la disabilitazione cumulativa delle utenze e, a scelta, delle abilitazioni abbinate.

Ricordiamo che gli utenti disabilitati vengono, comunque, mostrati nella lista con lo stato "Non attivo" .

• **Applica abilitazioni**. Per la procedura vedi paragrafo *Nuovo utente – 3. Abilitazioni utente*.

ATTENZIONE: Con le modifiche multiple, non essendo mostrabili le abilitazioni dei singoli utenti già applicate, viene proposta una finestra "neutra" senza abilitazioni. Una volta immesse le abilitazioni in base al programma fatto SALVA, a tutti gli utenti selezionati, sarà applicata l'abilitazione selezionata, **in aggiunta e eventuali abilitazioni già esistenti**. Le nuove abilitazioni potranno essere visionate nel dettaglio dati utente cliccando sull'apposita icona presente su ogni riga corrispondente all'utente .

• **Abilita Spid**. Tutti gli utenti selezionati verranno abilitati all'accesso con SPID

ATTENZIONE: E' opportuno che il gestore degli utenti abbia effettuato i necessari controlli sui codici fiscali presenti e congruenti.

#### <span id="page-14-1"></span>**Creare un utente**

Tramite il pulsante "Crea utente" è possibile aggiungere un nuovo utente , in grado di accedere agli applicativi Web.

Il sistema offre la possibilità di creare l'utente inserendo manualmente le informazioni oppure importando i dati da altre banche dati (esempio Personale o Alunni). Vedi paragrafo

#### <span id="page-14-0"></span>**Crea utente -**

Cliccando su "Crea Utente ", il sistema propone la maschera di Nuovo utente , composta da tre sezioni:

1. "Utente";

- 2. "Orari di accesso";
- 3. "Abilitazioni utente".

#### <span id="page-15-0"></span>**Dati Utente**

Nella maschera vanno inseriti obbligatoriamente: Utente, Nome, Cognome, Codice Fiscale e E-mail.

Il nome Utente è composto da una parte variabile, scelta in questa fase e inserita nel campo "Utente", e da una parte fissa, costituita dal codice cliente attribuito da Argo alla scuola, ad es. *rossi.alberto.SG12345*

La parte variabile deve avere:

- una lunghezza massima di 20 caratteri;

- contenere solo lettere, numeri e il carattere speciale "." e non avere spazi.

Qualora non vengano rispettate queste indicazioni, il sistema mostra un messaggio di errore:

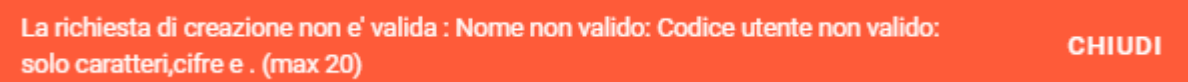

e non permette il salvataggio delle informazioni.

Nel caso in cui siano rilevati errori o non siano compilati dei campi obbligatori (ad eccezione del campo "Utente"), il sistema evidenzia in rosso il punto in cui intervenire per poter salvare e mostra il seguente messaggio:

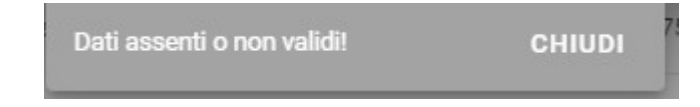

Sul campo del Codice Fiscale ricordiamo che viene controllata la validità formale del codice fiscale qundi non vengono accettati al Salvataggio codici fiscali non validi .

E' possibile modificare il codice Fiscale errato previa selezione dell' icona

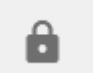

Il Codice Fiscale diventa editabile con solo il controllo formale di validità .

A completamento delle informazioni sull'utente, sono previsti i campi "Data di nascita" e "Data di scadenza", entrambi facoltativi. Cliccando sul campo, si apre un calendario in cui selezionare la data.

La data di scadenza dà modo al Supervisor o al Gestore utente di individuare immediatamente le utenze che devono essere disabilitate o riconfermate.

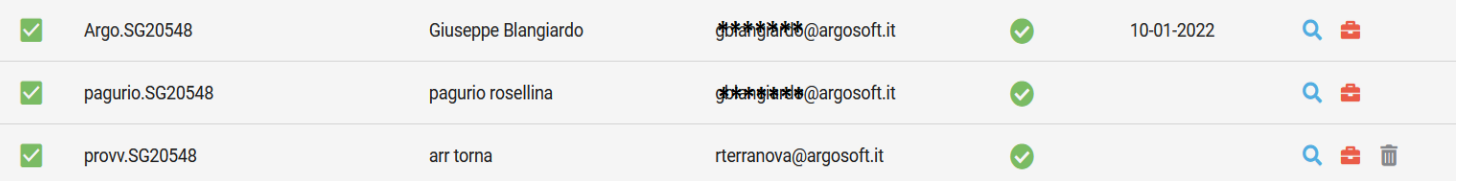

Se la data viene mostrata in rosso, significa che la scadenza è stata superata: l'utente potrebbe continuare ad accedere agli applicativi non avendone più il diritto per cui si ricorda di prestare massima attenzione a questi casi.

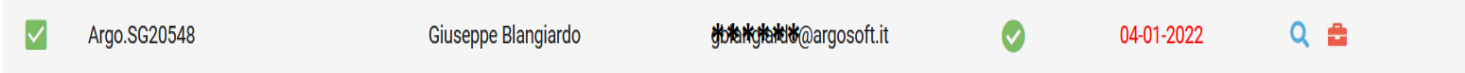

Il Supervisor può decidere di affidare ad altri la possibilità di configurare nuovi utenti: in questo caso, è sufficiente abilitare il flag "**Gestore utent**i" in fase di creazione dell'utente oppure in modifica di un utente già configurato.

Ai fini dell'accessibilià, il flag "Modalità non vedente" (di default disabilitato) consente di adattare ai non vedenti alcune funzioni degli applicativi Argo.

Il pulsante "Stato utenza" è impostato di default su Abilitato e non è modificabile in questa sede: si ricorda al Supervisor/Gestore utenti che le utenze di nuova creazione sono sempre attive.

Il pulsante "Abilita Spid" è impostato di default su Disabilitato consente all'utente la possibilità di accedere agli applicativi Argo tramite SPID.

#### <span id="page-16-0"></span>**Orari di accesso dell'utente**

Dalla sezione "Orario di accesso" è possibile settare i giorni della settimana e, per ciascun giorno, l'orario consentito per l'accesso ai servizi. Gli orari di inizio e fine possono essere modificati inserendo una qualsiasi ora compresa tra 00:00 e le 23:59.

ATTENZIONE: Tra le 03:00 e le 05:59, a prescindere, il servizio sarà inattivo per manutenzione.

Il check *stato*, abilita/disabilita l'accesso dell'utente in quel giorno.

**Attenzione**: Il controllo sull'orario di accesso, attualmente attivo solo in alcuni applicativi (Bilancio, Alunni, Irap, Scuolanext, etc.), è in via di dismissione e a breve non sarà più supportato.

#### Orario di accesso

Assegna agli utenti selezionati l'orario di accesso proposto.

A ATTENZIONE: dalle 3:00 alle 5:59, per manutenzione, viene automaticamento escluso l'accesso agli utenti.

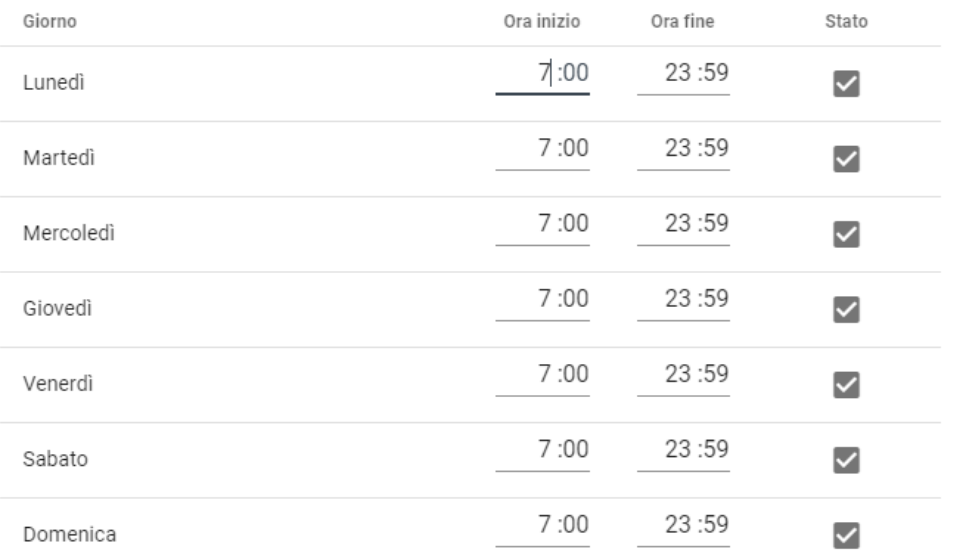

**ANNULLA SALVA** 

Cliccando su "Conferma", il sistema memorizza i dati inseriti mostrando al Supervisor/Gestore utenti il seguente messaggio: Utenti aggiornati con successo! **CHIUDI** 

L'attribuzione delle abilitazioni va effettuata dallìapposita funzione per ogni programma al quale l'utente potrà accedere: ciò significa che con le stesse credenziali, sarà possibile entrare su applicativi diversi presenti nel portale Argo e avere abilitazioni personalizzate per ogni utente.

Se in fase di creazione dell'utente non sono inserite le abilitazioni, un messaggio ricorda al Supervisor/Gestore Utenti di attribuirle perchè, in loro assenza, l'utente non potrà accedere agli applicativi.

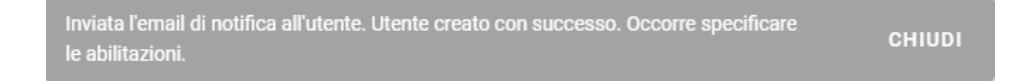

Cliccando su "Salva" i dati dell'utente vengono memorizzati e verrà spedita una e-mail automatica che informerà l'utente in merito alle credenziali di primo accesso agli applicativi Argo.

Q

### <span id="page-18-1"></span>**Anagrafe Personale scolastico**

Accedendo all' area Anagrafe Personale Scolastico si potra' controllare l'elenco del personale in servizio ed effettuare le importazioni degli utenti ancora non presenti o verificarne la conguenza delle informazioni .

L'elenco delle anagrafiche contiene tutto il personale in servizio su Argo Personale alla data odierna o con attribuzioni Classi materie in Argo Alunni nell'anno corrente.

E' possibile ricercare per Cognome,nome,mansione inserendo la stringa di ricerca e cliccando su

E' inoltre possibile applicare dei Filtri selezionandone uno tra :

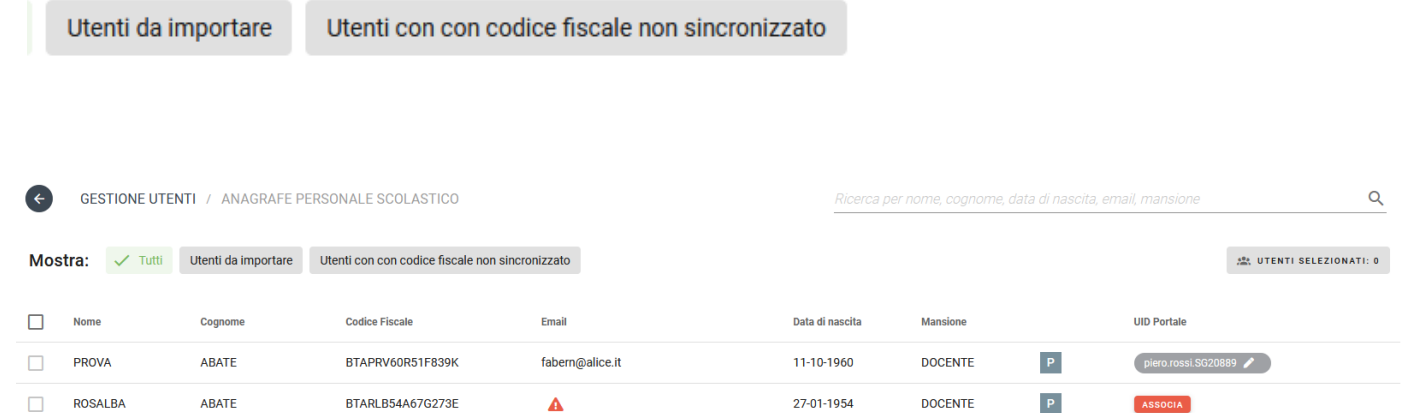

Su ogni anagrafica sono presenti i dati essenziali con alcune indicazioni grafiche "esplicative" .

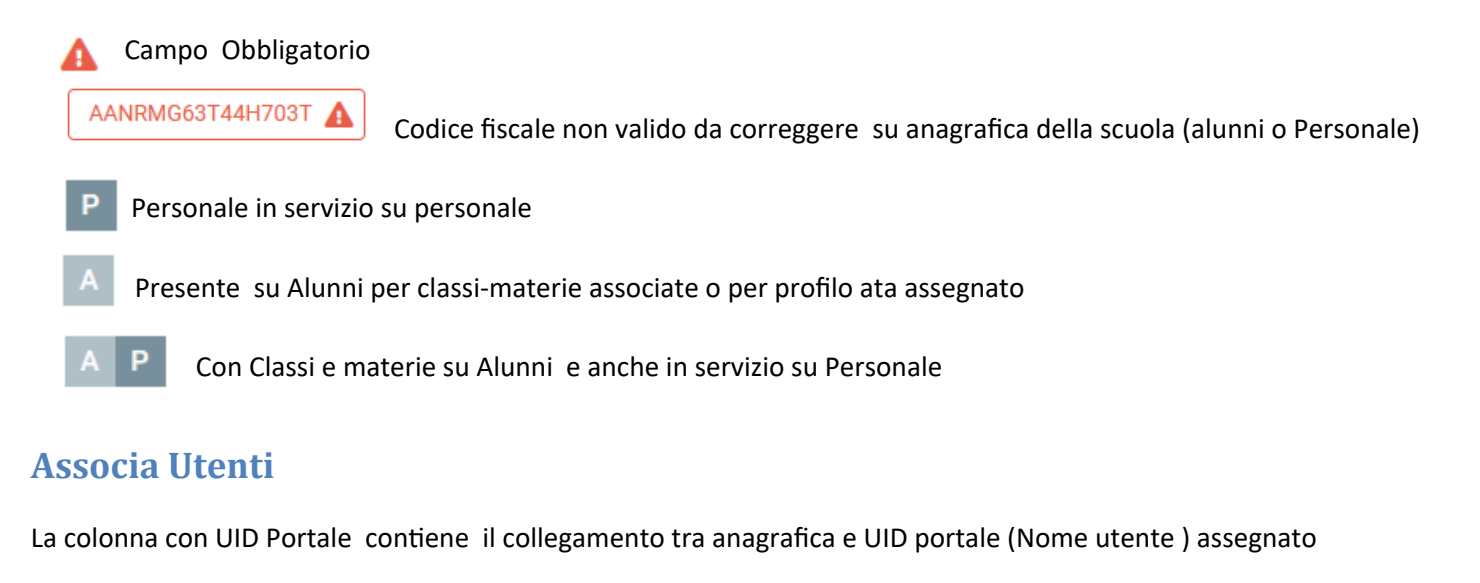

<span id="page-18-0"></span>E' possibile "modificare " l'associazione cliccando sul bottone contenente il nome utente e l'icona

Con il bottone **ASSOCIA** presente solo sulle anagrafiche non ancora collegate a nessun utente sarà possibile collegare un utente del portale con l'anagrafica .

In entrambi i casi compare la finestra di Associa Utenti con il riepilogo delle informazioni dell'anagrafica ,la selezione dell'utenza e un riquadro con il suggerimento dell'utente del portale a parità di codice fiscale .

× Per eliminare l'associazione basta cliccare su

Per Associarne una basta cliccare su Seleziona l'utenza che vuoi associare all'anagrafe

#### selezionando dalla lista utenti l'utente da associare

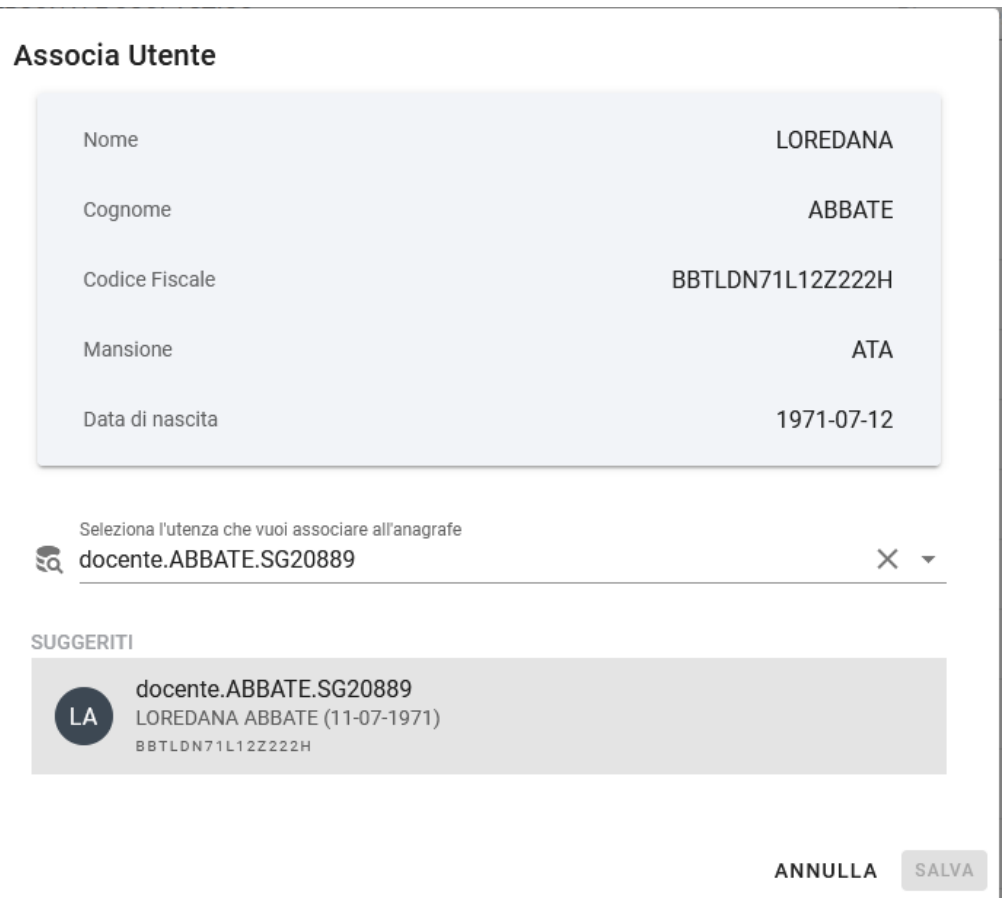

Al salvataggio dei dati l'informazione dell'utente verrà attributa sull'anagrafe di Alunni e Personale collegando Anagrafica e utenza.

#### <span id="page-19-0"></span>**Importa Utenti**

La voce "Importa utenti" compare selezionando almeno una angrafica del personale scolastico .

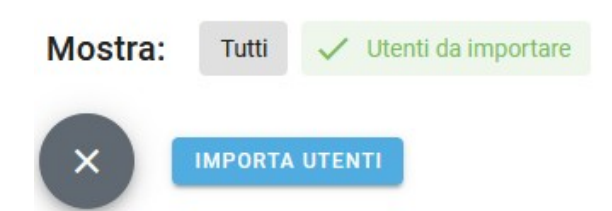

Filtrando solo gli Utenti da Importare verranno proposti immediatamnete solo le angrafiche non ancora presenti o associati ad alcun utente del portale .

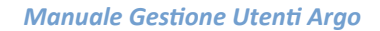

А

La lista mostra di default i primi 10 risultati ma è possibile modificare la visualizzazione impostando il numero di risultati

attraverso la funzione presente in calce alla lista stessa

1-10 di 85  $\rightarrow$  $10 -$ 

Si possono selezionare 5, 10, 15 oppure tutti i risultati.

Nella lista non puo' essere selezionato un nominativo senza mail o codice fiscale, individuabile dall'icona .

In caso di omonimia viene creato un altro utente con progressivo numerico nel nome utente.

Dopo aver selezionato uno, alcuni o tutti i risultati e cliccato sul pulsante "Importa Utente ", il sistema memorizzerà i dati degli utenti e gli invierà una e-mail automatica con le istruzioni e le credenziali di primo accesso agli applicativi Argo. Il sistema inoltre automaticamente assegna le Abilitazioni utili all'accesso al Registro (Didup /Scuolanext) o al Personale Web come dipendente .

#### <span id="page-20-0"></span>**Importa Codici Fiscali**

Utenti con con codice fiscale non sincronizzato

Tra le funzioni dell' Area Angrafica del Personale, selezionando il Filtro verranno visualizzate le anagrafiche associate ad utenti con codice fiscale non coerente .

Puntando le icone si conosce il motivo del disallineamento . Dopo aver selezionato uno, alcuni o tutti i risultati cliccare sulla funzione "Importa codici fiscali "

**IMPORTA CODICI FISCALI** 

Il sistema corregge previa conferma i codici Fiscali prelevandoli dall'anagrafica a condizione che siano formalmente validi .

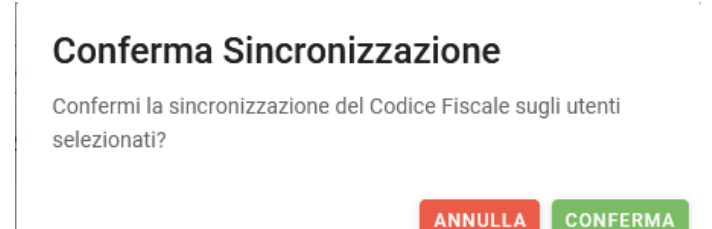

## <span id="page-21-1"></span>**Profilo scuola**

Il menu è visibile solo accedendo con il profilo di Supervisor.

## <span id="page-21-0"></span>**Anagrafica**

÷

La finestra presenta il seguente aspetto e riepiloga nella prima sezione i Dati Anagrafici della scuola e nella seconda le Licenze acquistate.

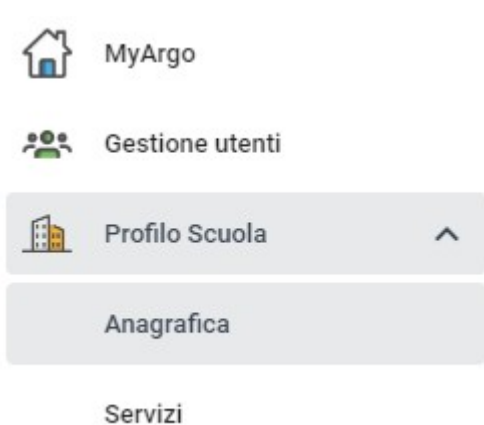

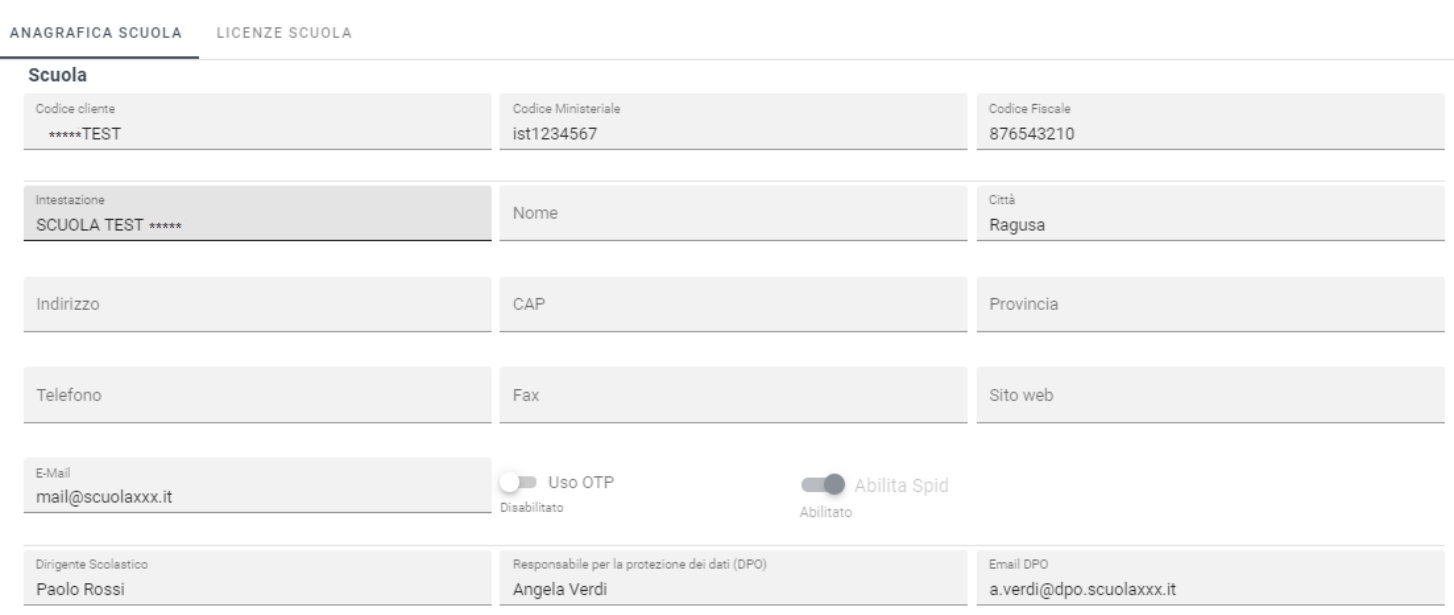

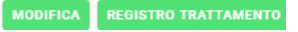

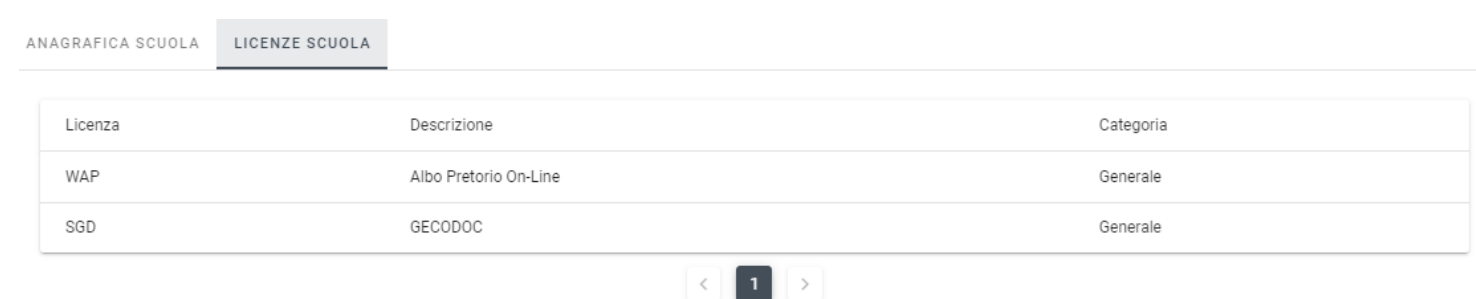

Cliccando sul pulsante **"Modifica"** è possibile cambiare i dei dati anagrafici della scuola. Il codice cliente è assegnato da Argo Software e non è modificabile. La modifica del Codice Ministeriale e del Codice Fiscale viene effettuata solo da Argo Software previa richiesta scritta. Tutti gli altri campi sono, invece, modificabili a piacimento dalla scuola.

I campi "Dirigente Scolastico", "Responsabile per la protezione dei dati (DPO)" e "Recapito DPO", obbligatori in caso di modifica dei dati anagrafici, sono necessari ai fini della redazione del "Registro delle attività di trattamento", come previsto dall'art. 30 del Regolamento UE 2016/679. I suddetti campi consentono, inoltre, alla Argo Software di acquisire in maniera agevole i dati di contatto del Responsabile per la protezione dei dati nominato dalla scuola.

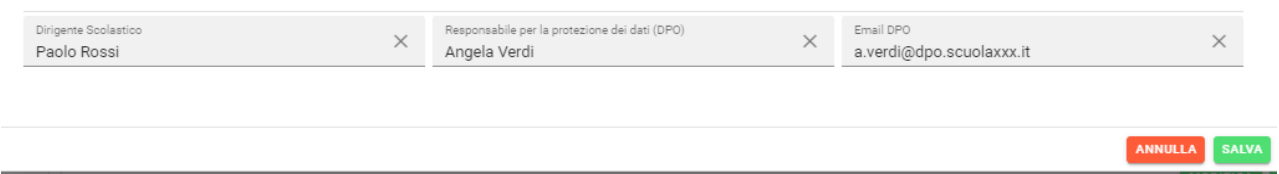

Selezionando **Uso OTP** a ON, viene attivata la modalità di accesso su due passaggi, prima tramite password e quindi con la richiesta di un token numerico generato "al volo" sullo smartphone dell'utente tramite un'app gratuita da installare. Per maggiori dettaglio vedi [l'apposito paragrafo.](#page-36-0)

Selezionando **Abilita Spid** a ON, viene attivata previa conferma la modalità di accesso agli applicativi tramite Spid . In assenza dell'abilitazione nessun utente della scuola accede agli applicativi tramite SPID .

Per maggiori dettaglio vedi la guida sintetica

Il pulsante **"Salva"** conferma le modifiche effettuate, mentre "Annulla" consente di tornare indietro senza alcun salvataggio.

### <span id="page-22-0"></span>**Registro Trattamento**

Il pulsante REGISTRO TRATTAMENTO consente l'elaborazione de pdf del registro delle attività di trattamento tenuto dalla Argo Software in qualità di Responsabile del trattamento per i servizi web attivati dalla scuola ai sensi dell'art. 28 del Regolamento UE 2016/679.

#### <span id="page-23-1"></span>**Servizi**

### <span id="page-23-0"></span>**Procedura Attivazione Argo Conservazione**

La scuola che ha acquistato la licenza per Argo Conservazione dovrà sottoscrivere la documentazione richiesta per l'attivazione del servizio.

Accedendo al portale con l'utenza "supervisor", il sistema darà il seguente l'avviso

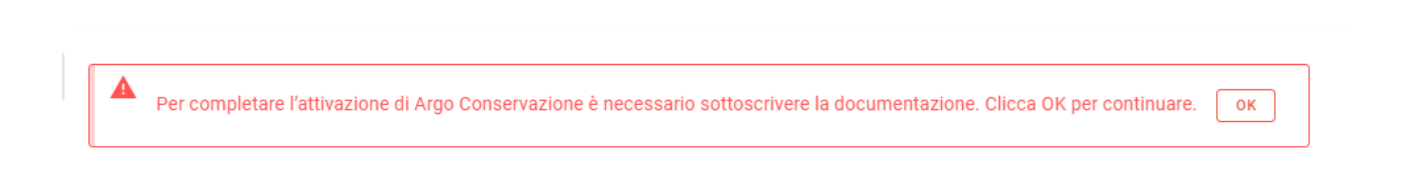

Cliccando su "OK" il sistema rimanderà direttamente alla pagina di inserimento o conferma delle informazioni necessarie alla predisposizione dei documenti.

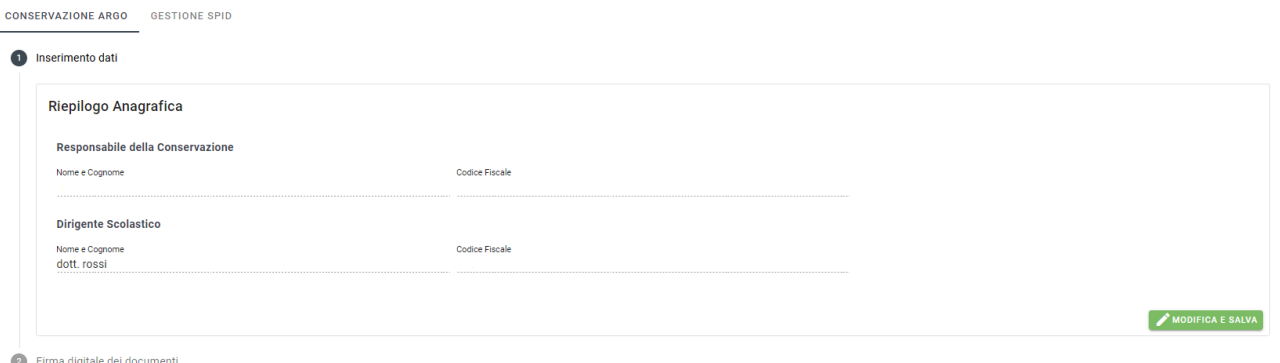

Cliccando sul pulsante **in sulla regalia e salva** il sistema aprirà la maschera di inserimento dati dove sarà possibile indicare il nominativo del Responsabile della Conservazione formalmente designato e il suo codice fiscale e confermare o modificare il nominativo e il codice fiscale del Dirigente Scolastico.

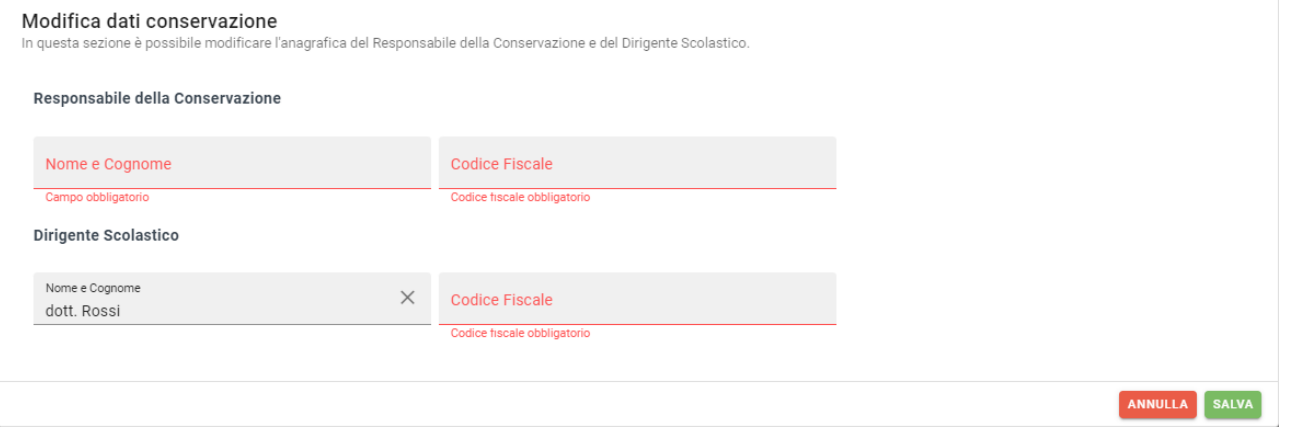

Cliccando su **ANNULLA** i dati non verranno salvati.

Cliccando su salva il sistema acquisirà i dati e avvierà la procedura di elaborazione dei documenti.

I documenti necessari all'attivazione del servizio di conservazione sono quattro:

1. Le Condizioni generali di contratto per l'adesione al servizio di conservazione (Contratto);

- 2. L'Allegato 1 alle Condizioni generali di contratto per l'adesione al servizio di conservazione (Clausole vessatorie);
- 3. La Scheda di attivazione del servizio di conservazione (Scheda attivazione);
- 4. L'Atto di affidamento delle attività del processo di conservazione (Atto affidamento).

I primi tre documenti (Contratto, Clausole vessatorie e Scheda attivazione) devono essere sottoscritti dal Dirigente Scolastico.

L'ultimo (Atto affidamento) deve essere sottoscritto dal Responsabile della Conservazione.

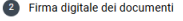

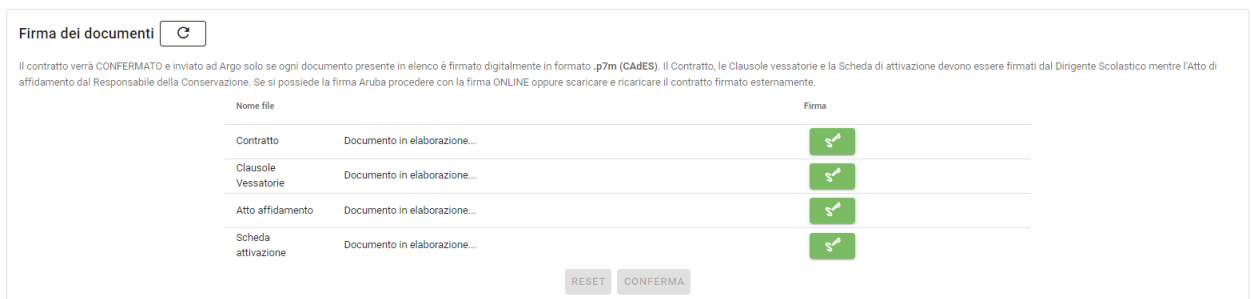

Al termine dell'elaborazione, il sistema proporrà automaticamente i documenti da firmare. L'utente potrà comunque aggiornare la pagina utilizzando il tasto  $\boxed{\circ}$ .

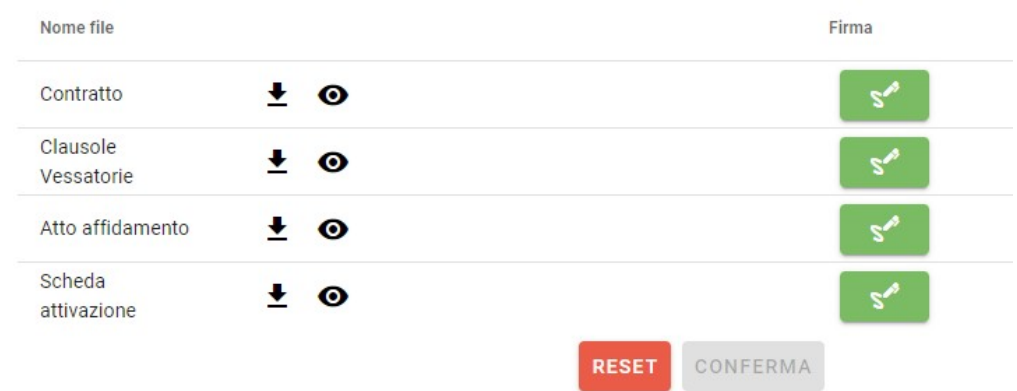

Con il tasto  $\pm$  sarà possibile scaricare il file in formato pdf.

Il tasto <sup>o</sup> permette di visualizzare l'anteprima del documento e firmarlo direttamente mediante il pulsante S<sup>O</sup>CONFERMA E FIRMA

Il pulsante RESET consente, in caso di errori riscontrati nei dati inseriti in automatico dal sistema, di ripetere la procedura.

Il tasto  $\leq$ , infine, permette di firmare il documento optando tra la procedura di firma online (se si dispone del kit di firma remota Aruba) o la procedura di firma esterna (in questo caso occorrerà scaricare il documento, firmarlo esternamente con il kit di firma di cui dispone l'utente e successivamente ricaricare il documento all'interno del portale).

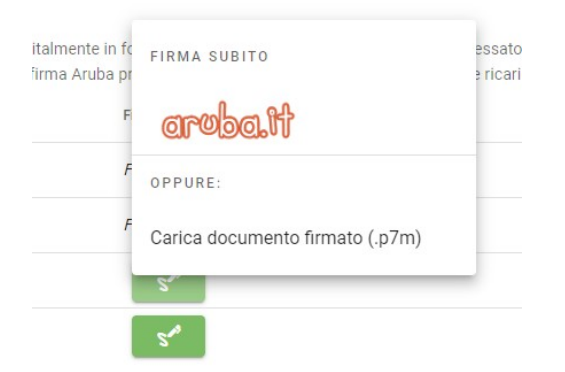

Selezionando "Firma subito – aruba.it" si aprirà il pop up di inserimento delle credenziali di firma

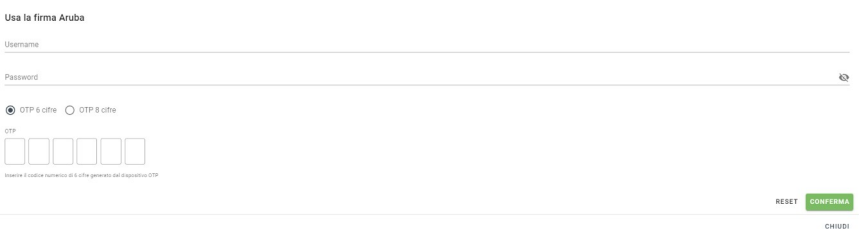

In caso di credenziali di firma errate o codice fiscale del firmatario difforme da quello dichiarato in fase di inserimento dati per il Dirigente Scolastico o per il Responsabile della Conservazione il sistema restituirà il seguente messaggio di errore:

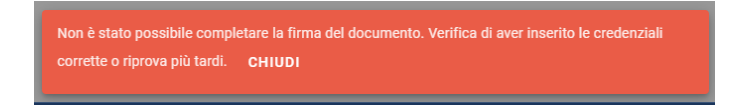

Selezionando "Carica documento firmato (.p7m)" si aprirà il pop up di caricamento del documento firmato esternamente

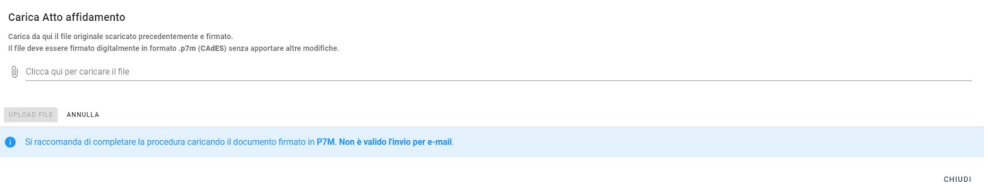

Ricordiamo che, per poter essere accettato, il documento deve essere sottoscritto in formato .p7m (CAdES) e non devono essere apportate modifiche né al documento né al nome file.

Qualora il documento caricato presenti delle anomalie (ad esempio il firmatario non coincida con la persona indicata nel documento oppure sia stato caricato un documento non aggiornato, ad esempio a seguito di reset dei dati) il sistema restituirà il seguente messaggio di errore:

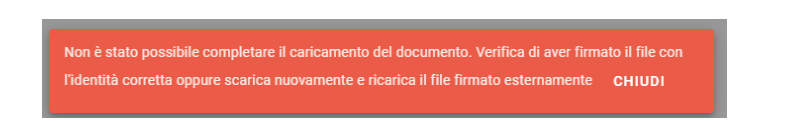

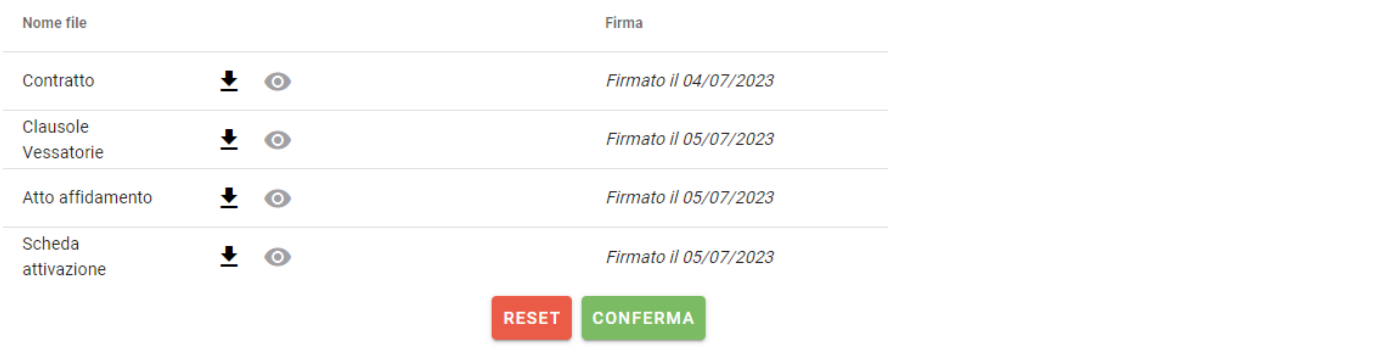

Dopo aver firmato tutti i documenti si attiverà il pulsante "Conferma": cliccandovi i documenti verranno trasmessi e la procedura di richiesta attivazione sarà conclusa.

Accedendo a Profilo scuola > Servizi > Conservazione Argo, sarà possibile prendere visione dello stato della richiesta di attivazione.

Un banner verde indicherà la conclusione della procedura di sottoscrizione della documentazione necessaria.

Attivazione completata. Puoi visionare i documenti sottoscritti nell'Area Amministrativa -> Documentazione.

Cliccando sul link alla voce "Documentazione" si aprirà la pagina dove, alla voce "Conservazione" sarà possibile visionare i documenti sottoscritti.

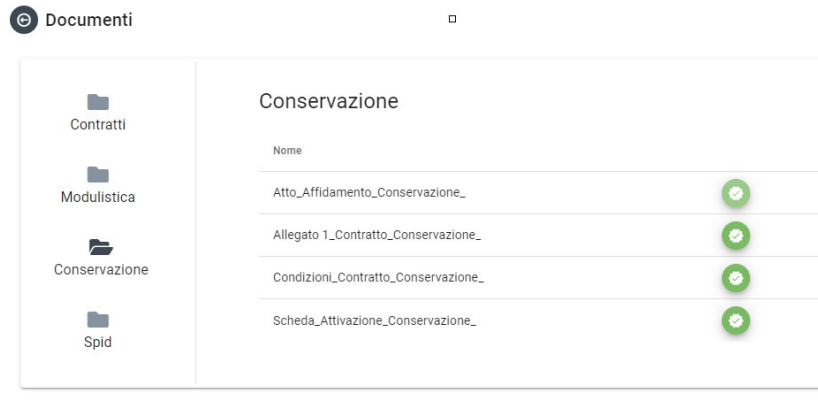

Cliccando sul pulsante sarà possibile scaricare i documenti.

### <span id="page-28-0"></span>**Gestione SPID/CIE/EIDAS**

Dal menu' Servizi **SPID/CIE/EIDAS** viene riepilogato il processo per abilitare l'accesso con SPID/CIE/EIDAS agli applicativi in uso .

Il Ministero dell'Istruzione e del Merito si è accreditato presso AGID come Soggetto Aggregatore di servizi pubblici mettendo a disposizione delle Istituzioni scolastiche (soggetti aggregati) una piattaforma di autenticazione tramite SPID, CIE e eIDAS, tramite il componente eID-Gateway.

#### **Cosa devono fare le Istituzioni Scolastiche che ancora non hanno attivato l'accesso SPID?**

Prima di tutto l'Istituzione scolastica, tramite il proprio dirigente scolastico (DS), con le funzioni messe a disposizione sull'applicazione SIDI "Gestione Aggregazione Scuola", dovrà dichiarare la propria adesione come "soggetto aggregato" al Gateway delle Identità e poi dalla gestione dei Fornitori selezionare in elenco il proprio fornitore dei servizi.

Leggi la comunicazione integrale [qui](https://www.argosoft.it/argox/docx/SPID/ComunicazioneSPID_CIE.pdf).

Leggi la [guida sintetica p](https://www.argosoft.it/argox/docx/SPID/Guida_Spid_segreteria.pdf)er la nuova procedura di attivazione con SPID.

#### **Dopo che la scuola è stata correttamente aggregata dal MIM e validata da AGID è possibile abilitare l'accesso con Spid per la tua scuola .**

Occorre verificare i dati anagrafici degli utenti e in particolare il Codice Fiscale (identificativo riconosciuto da Spid). e abilitare l'accesso Spid agli utenti dalla voce di menu **Gestione utenti** selezionandoli o entrando nel dettaglio di ognuno.

# <span id="page-29-0"></span>**Profilo utente**

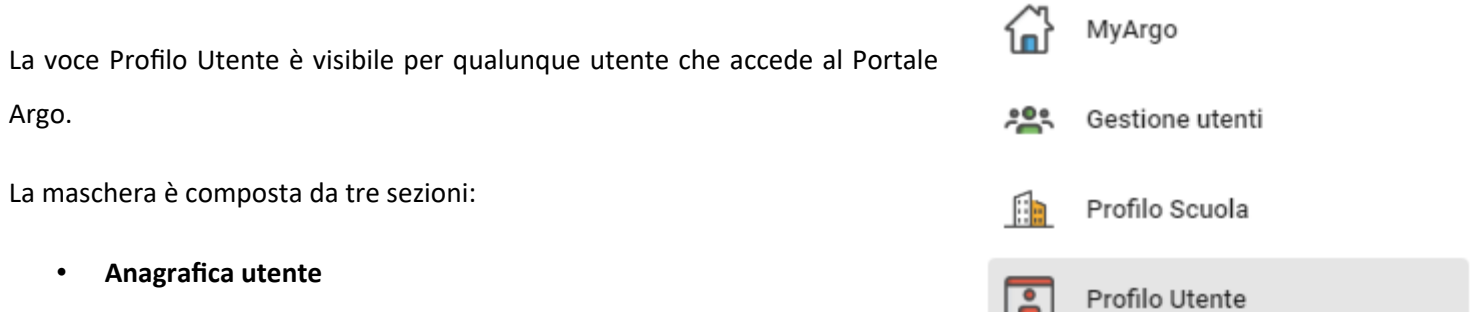

 $-$ 

- **Applicazioni abilitate per l'utente**
- **Orario di accesso**

In queste sezioni sono riepilogati rispettivamente i dati anagrafici dell'utente, la situazione delle sue Abilitazioni e l'Orario di Accesso consentito.

Attraverso il pulsante **"Modifica"** è possibile modificare alcuni dati. Cliccando sul pulsante **"Salva"** i dati verrannoo memorizzati.

L'utente generico può agire solamente sull'indirizzo email e sul pulsante "Modalità non vedente". Qualora gli altri dati siano mancanti, incompleti o errati deve rivolgersi al Supervisor o Gestore utenti per la relativa modifica.

Da qui è possibile attivare anche l'accesso tramite SPID singolarmente (se la scuola ha attivato le procedure per l'accesso a SPID)

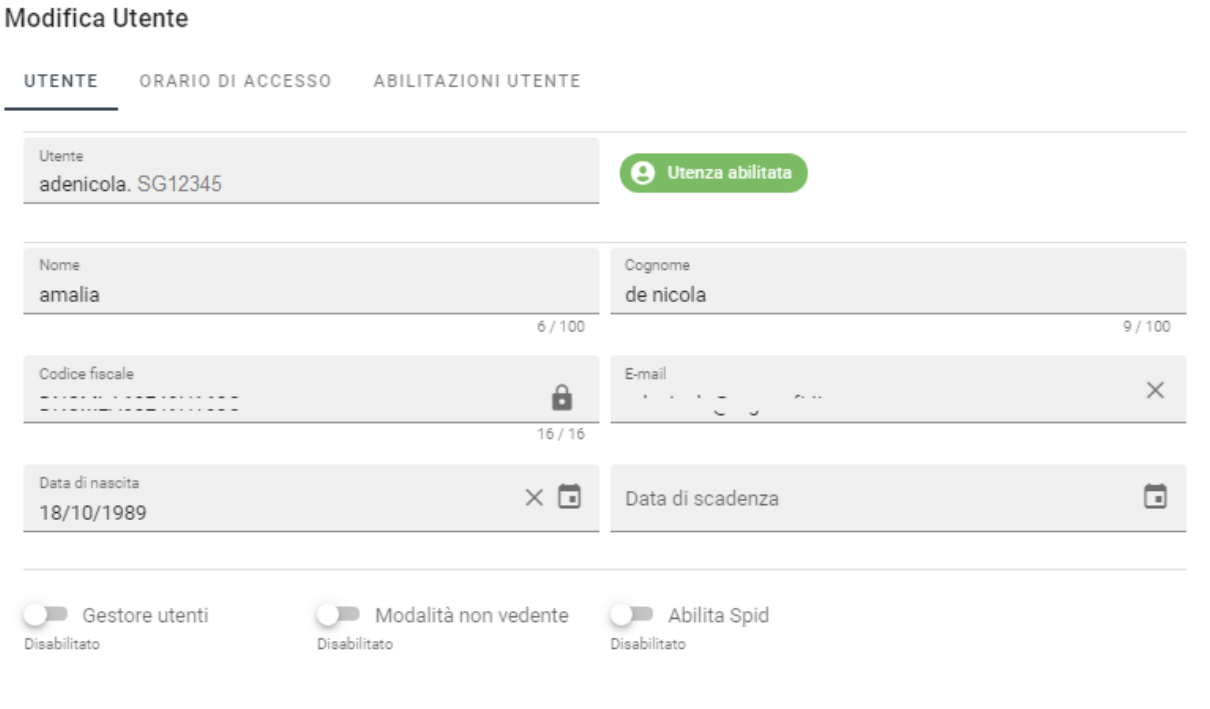

ANNULLA

**SALVA** 

# <span id="page-30-0"></span>**Dashboard CampusArgo**

La voce Dashboard CampusArgo è visibile per l'utente Supervisor o abilitato all'apposita abilitazione di Argo Campus a condizione a condizione che sia stata attivata la piattaforma CampusArgo

La dashboard è composta da 2 sezioni:

- **Statistiche Corsi CampusArgo**
- **Statistiche Utenti CampusArgo**

**E' inoltre presente la funzione Importa utenti da file esterno nel caso in cui la scuola non possieda i nostri applicativi Personale Web o Alunni Web**

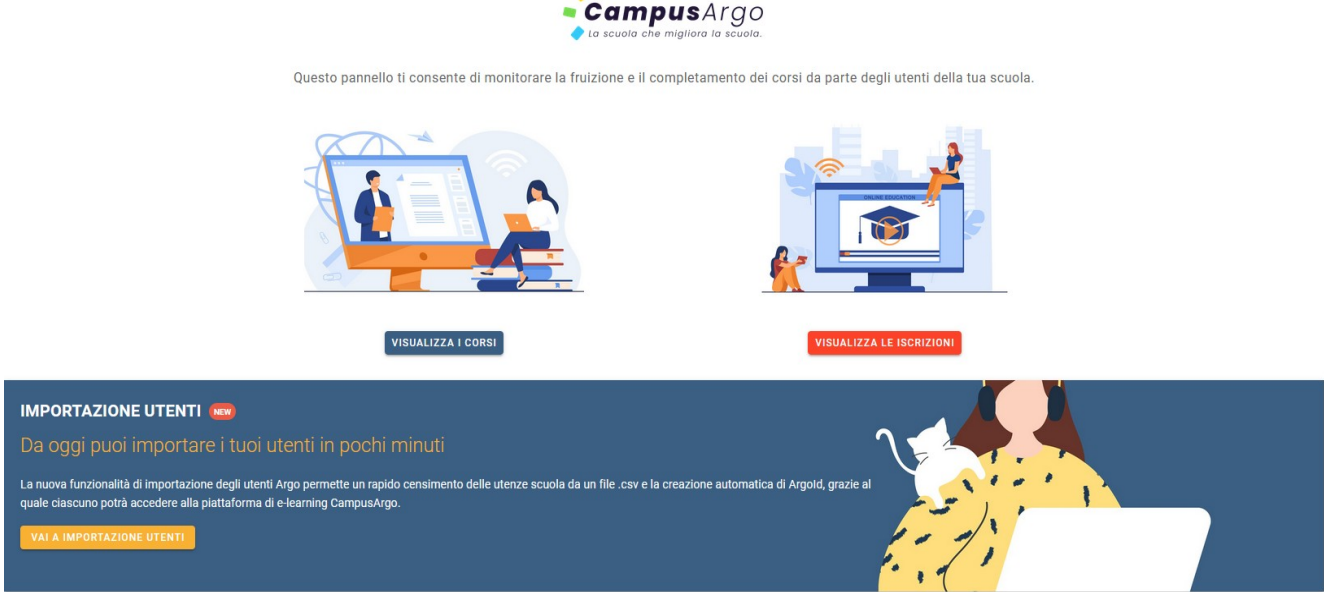

Selezionando i Corsi si potrà monitorare la situazione del totale degli iscritti e della disponibilità dei corsi pubblicati o in arrivo.

Su ogni corso e' visibile anche l'elenco degli iscritti .

Selezionando le iscrizioni e' possibile monitorare gli utenti iscritti, e per utente il completamento ed eventualmente gli attestato disponibili di ogni corso a cui risulta iscritto.

La funzione Importa Utenti consente di importare i nominativi degli utenti di Campus previa compilazione del modello excels scaricabile dalla funzione .

Limportazione degli utenti da questa funzione genera anche l' ARGOID necessario all'accesso di CampusArgo .Ad ogni utente verrà inviata una email contenente le password di primo accesso sia dell'utente che dell'Argoid

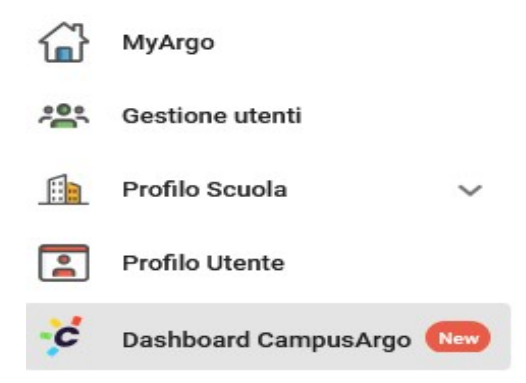

## <span id="page-31-1"></span>**Accesso con ArgoID**

La nuova versione del portale offre un servizio di accesso facilitato e sicuro agli applicativi scolastici per agevolare l'autenticazione, specialmente in presenza di più utenze: **l'ArgoID.**

L'ArgoID è uno strumento pensato per collegare una o più utenze degli applicativi Argo ad un solo indirizzo di email, rigorosamente personale, e con una sola password di autenticazione. Tutto il personale scolastico che dispone di una utenza Argo può creare uno ed un solo ArgoID e collegarvi le utenze che adopera.

### <span id="page-31-0"></span>**Creare un ArgoID**

Per creare l'ArgoID è sufficiente accedere al profilo del Portale Argo con le credenziali dell'utente Argo fornite via email dalla scuola o quelle in uso per accedere agli applicativi argo e posizionarsi nel menù utente posto in alto a destra nella pagina "MyArgo" e selezionare il comando + CREA ARGOID

Il sistema propone un'informativa che è necessario accettare per proseguire con la creazione dell'ArgoID:

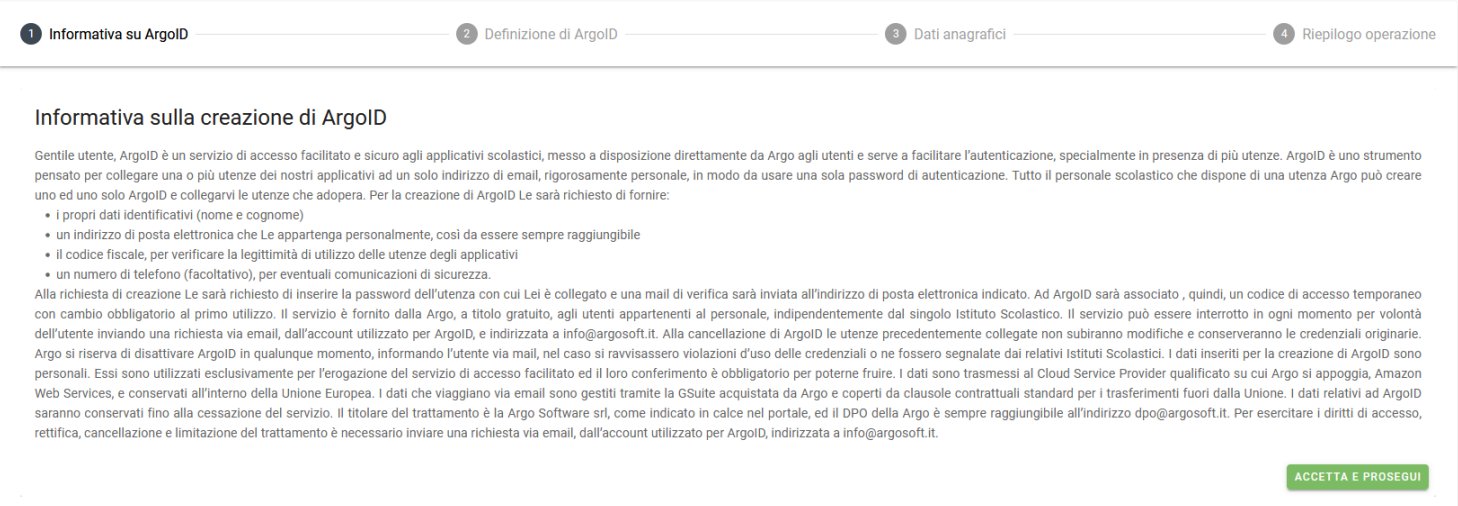

#### Successivamente, viene richiesto l'inserimento di un indirizzo di posta elettronica personale:

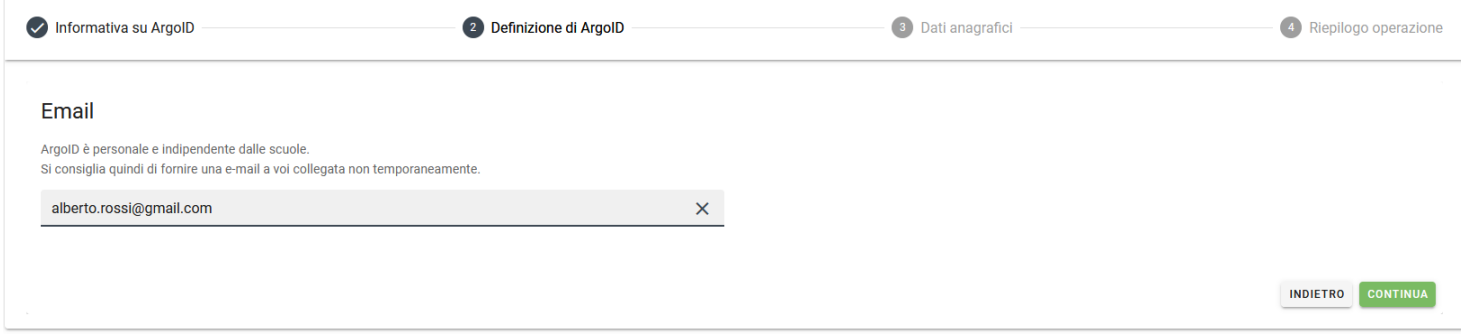

Cliccando su **"Indietro"** la procedura verrà annullata, mentre selezionando **"Continua"** il sistema proporrà il riepilogo dei dati anagrafici dell'utente. L'inserimento del numero di telefono è facoltativo.

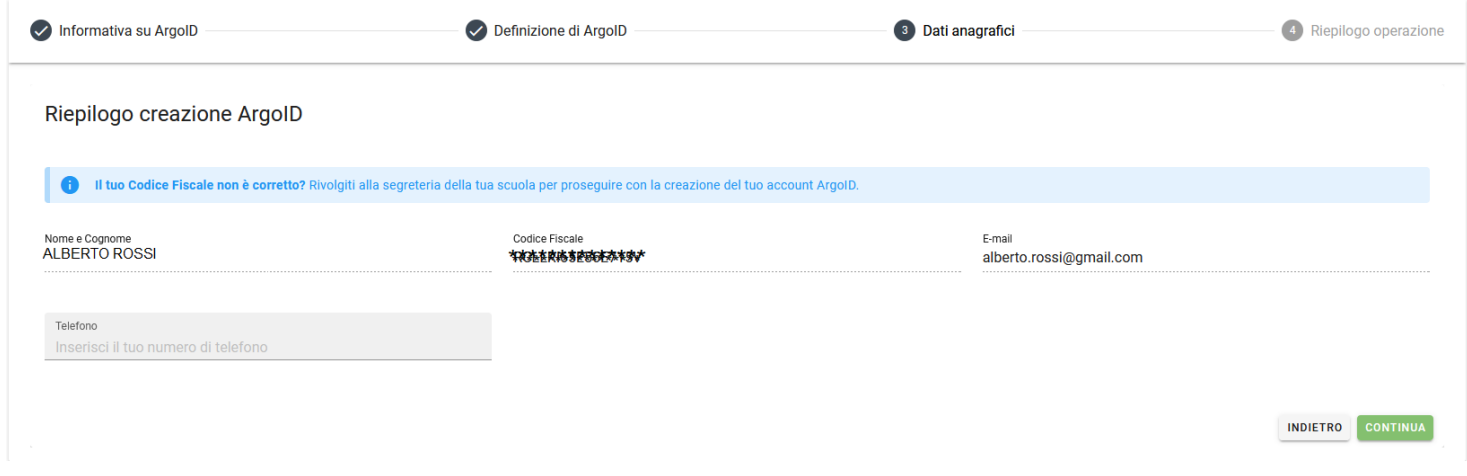

Se si continua nella creazione dell'ArgoID, il sistema richiede l'inserimento della password personale dell'utenza con cui ci si è collegati:

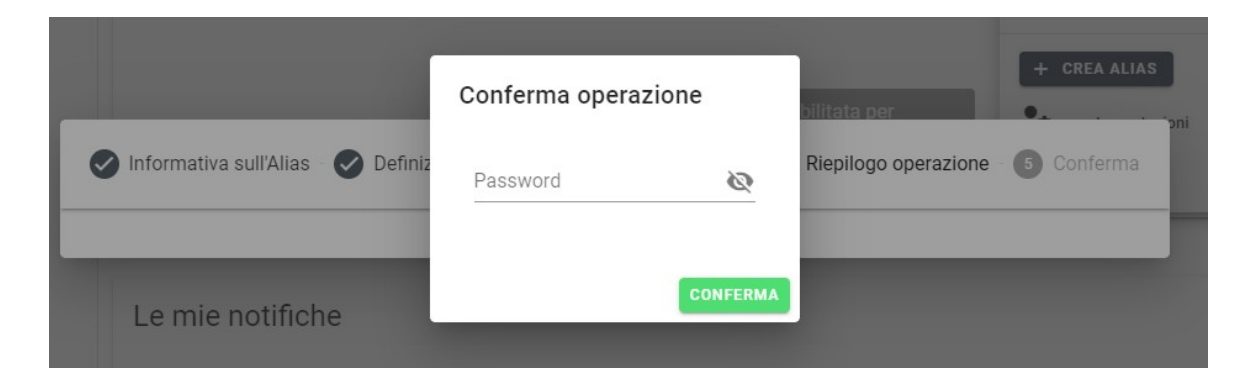

Il sistema invierà una mail di verifica all'indirizzo di posta elettronica indicato e all'ArgoID sarà associata una password temporanea di accesso, con cambio obbligatorio al primo utilizzo.

Collegandosi al portale tramite la mail registrata, il sistema segnala all'utente il tipo di accesso effettuato:

## <span id="page-33-0"></span>**Gestisci ArgoID**

Accedendo con Argoid e premendo il pulsante Gestisci ArgoID e' possibile sia eliminare l'account

che collegare un altro account

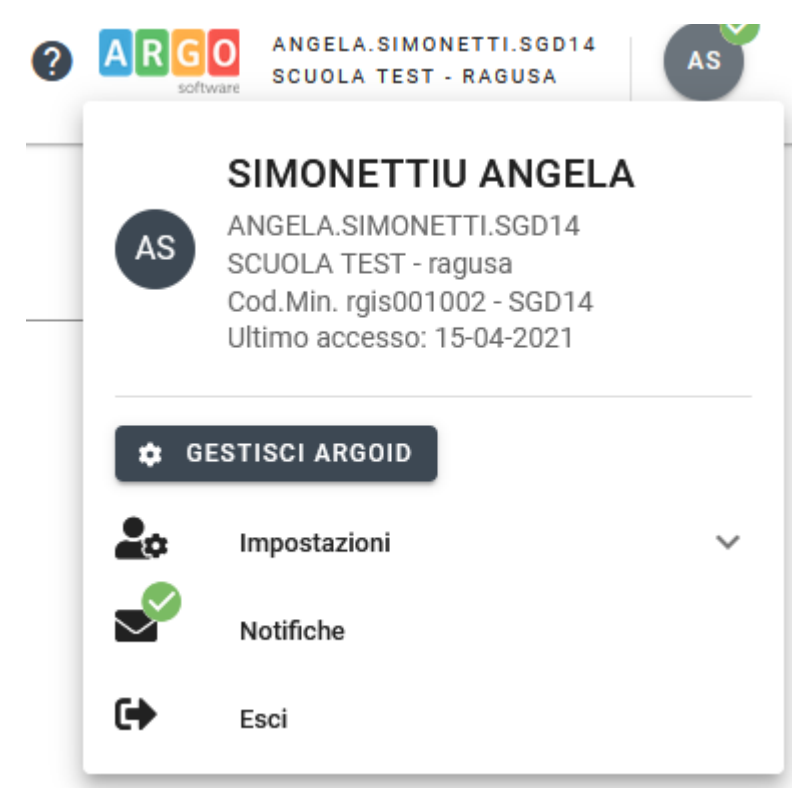

#### **Dettaglio ArgoID**

La creazione del tuo ArgoID rterranova@argosoft.it è andata a buon fine.

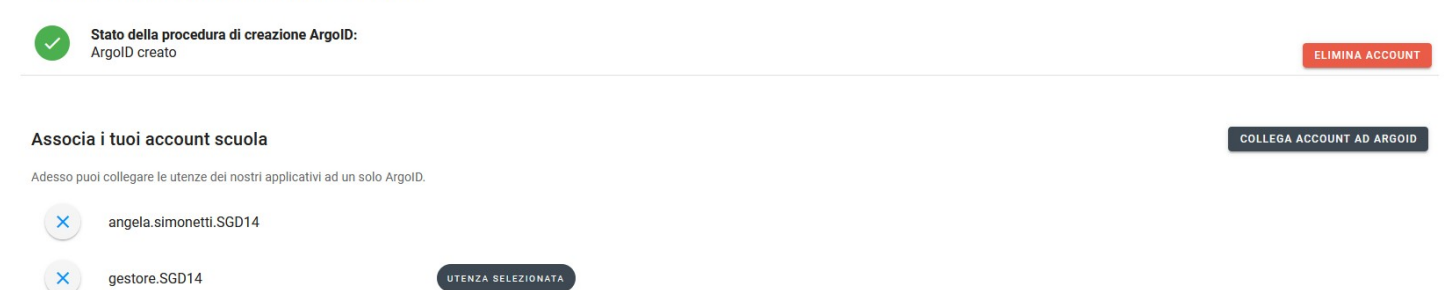

### <span id="page-34-1"></span>**Elimina ArgoID**

Premendo il pulsante **"Elimina Account"** è possibile eliminare l'account ArgoID previa autorizzazione e conferma

## **Conferma Eliminazione** Sei sicuro di voler eliminare l'ArgoID

ANNULLA CONFERMA

## <span id="page-34-0"></span>**Collegare account ad ArgoID**

Premendo il pulsante **"Collega Account all'ArgoID"** è possibile collegare all'ArgoID altre utenze, anche di scuole diverse. Il sistema necessita delle credenziali dell'utente da collegare e lo collega solo previa corrispondenza del codice fiscale .

#### Conferma operazione

Inserisci le credenziali dell'utenza scuola che vuoi aggiungere ad ArgoID.

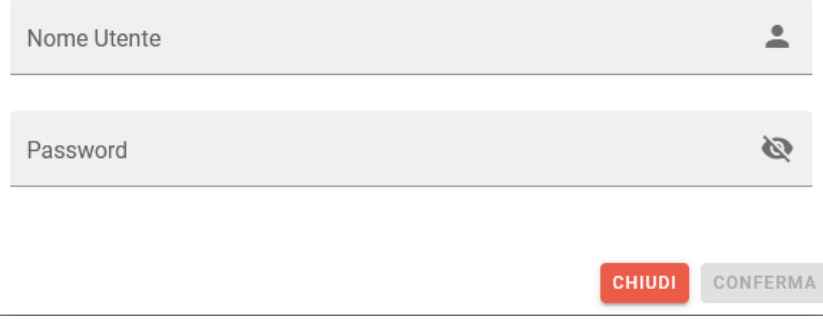

#### Riepilogo operazione

Stai aggiungengo all'alias il seguente utente:

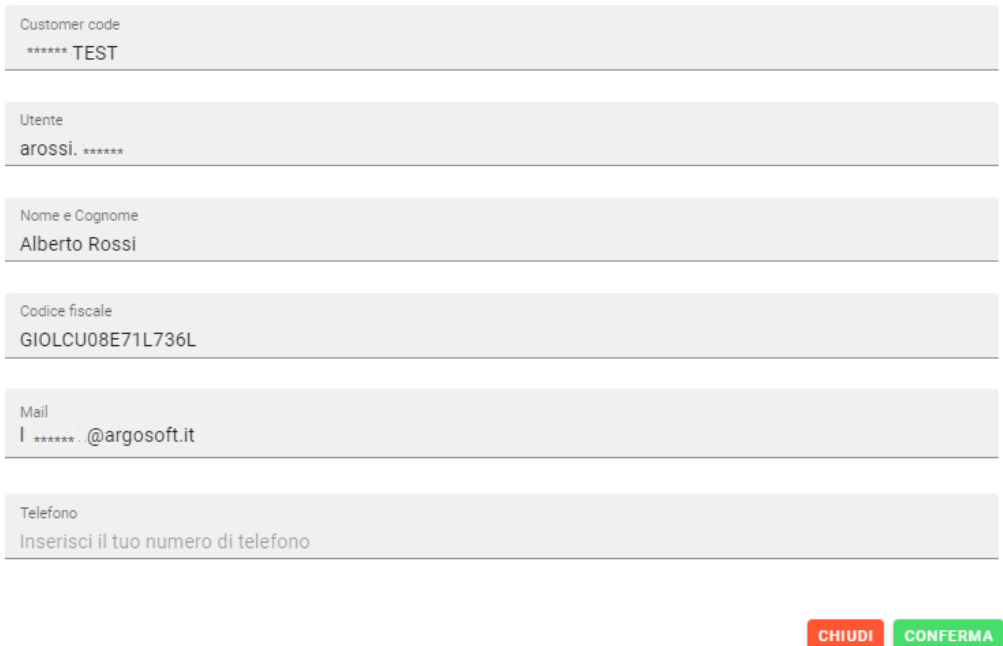

Il pulsante **"Conferma"** consente di autorizzare l'operazione e aggiungere il nuovo utente all'ArgoID. Il pulsante **"Chiudi",** invece, annulla l'operazione senza aggiungere l'utente all'ArgoID.

Se sono state collegate più utenze alla mail registrata come ArgoID, il sistema, in fase di accesso tramite l'indirizzo mail personale, propone la lista degli account tra cui scegliere per accedere:

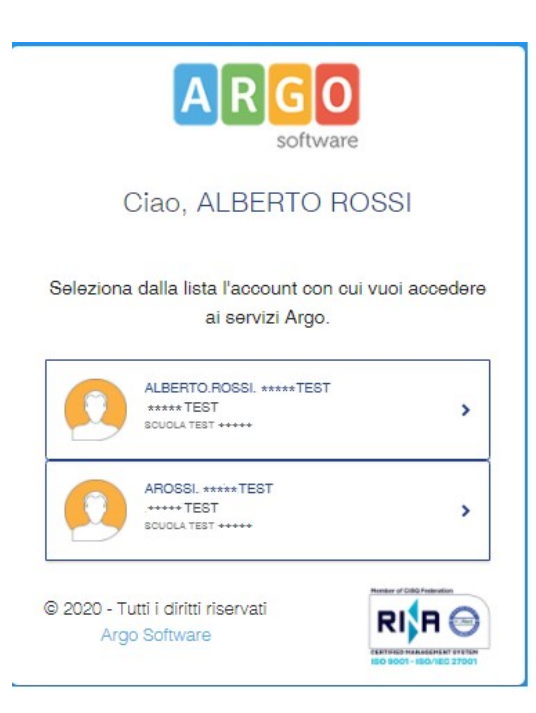

#### <span id="page-36-1"></span>**Cambia Account**

Tramite il menù **"Cambia account"** è possibile passare velocemente da un account all'altro senza dover reinserire le credenziali semplicemente selezionandolo:

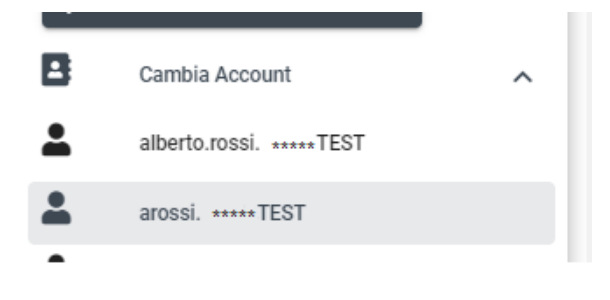

## <span id="page-36-0"></span>**Accesso ai programmi con DUE passaggi (OTP)**

In modalità di accesso Supervisor, modificando i dati del profilo Scuola, è possibile selezionare **Uso OTP** a ON per attivare la modalità di accesso più sicura, **su due passaggi.**

#### Modifica scuola

In questa sezione è possibile modificare l'anagrafica della scuola

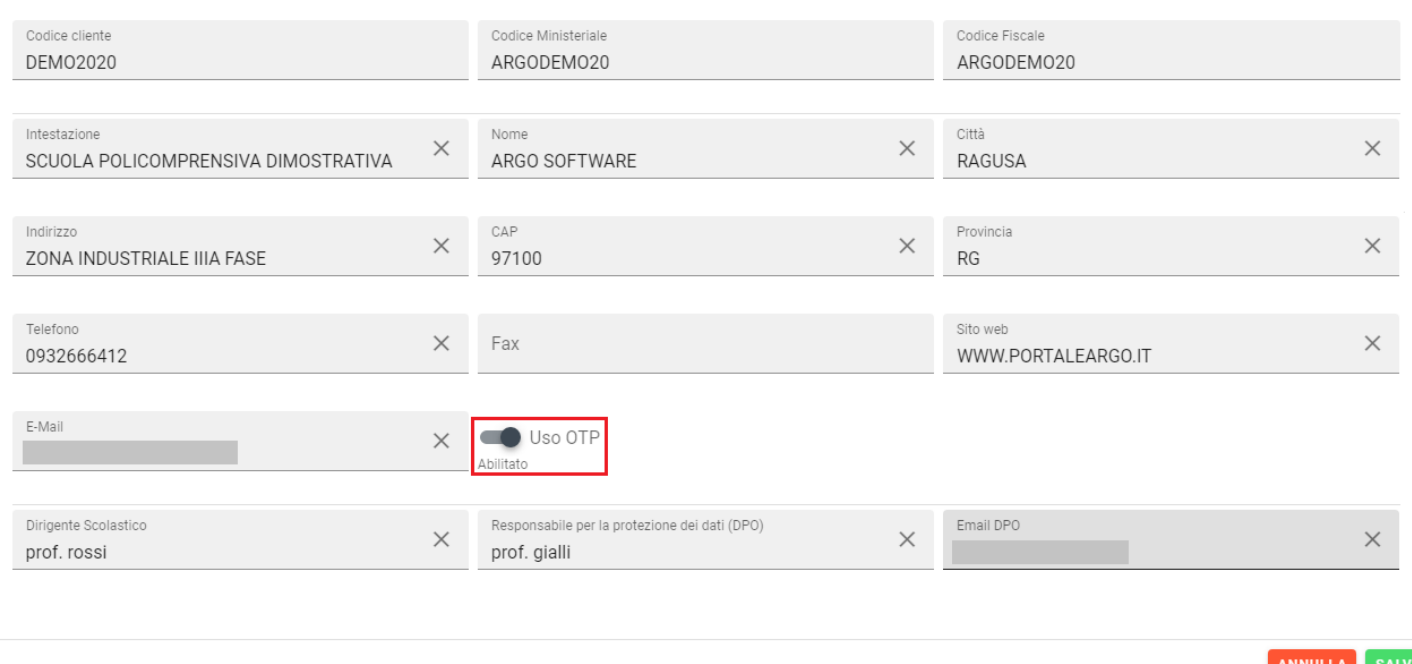

Dapprima sarà richiesto l'accesso tramite password e quindi sarà richiesta l'immissione di un codice numerico generato "al volo" dallo smartphone (dell'utente) tramite un'app gratuita da installare.

All'atto del salvataggio di OTP a ON sul profilo della scuola, su tutti i profili degli utenti attivi, questa opzione rimarrà impostata a OFF; solo il supervisor l'avrà impostata a ON di default (non potrà disattivarsela, almeno che non la disattivi nel profilo della scuola).

Il supervisor potrà invece abilitarla/disabilitarla a

piacimento sulle singole utenze cliccando sul pulsante e quindi agendo sul pulsante OTP.

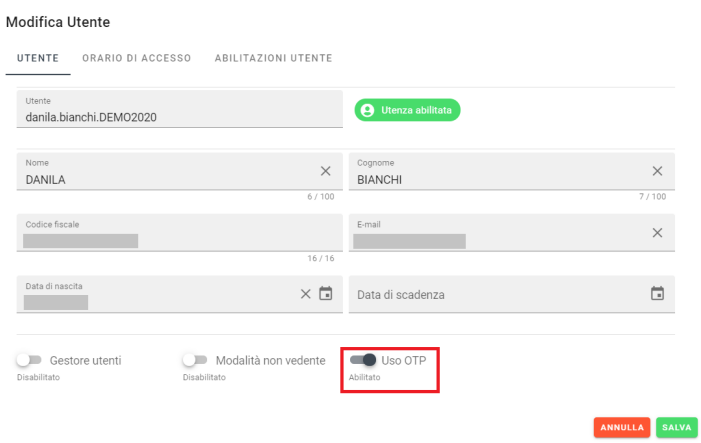

### <span id="page-37-0"></span>**Primo accesso e attivazione del Token sul Cellulare**

1) Quando un qualunque utente (compreso il supervisor) accreditato per l'accesso con OTP, farà il primo accesso su un qualunque applicativo o sulla gestione delle utenze del portale, comparirà questa schermata.

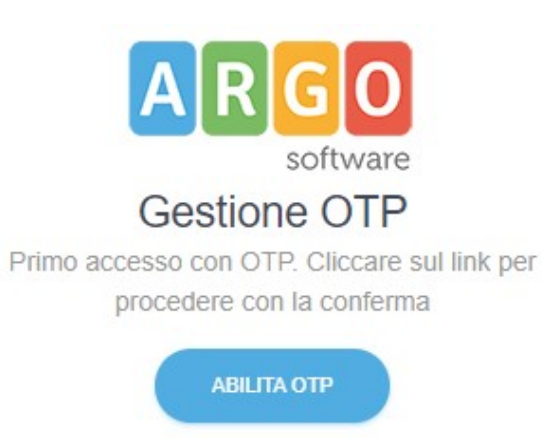

2) Cliccando su *Abilita OTP* compare la schermata di attivazione del token software sullo smartphone.

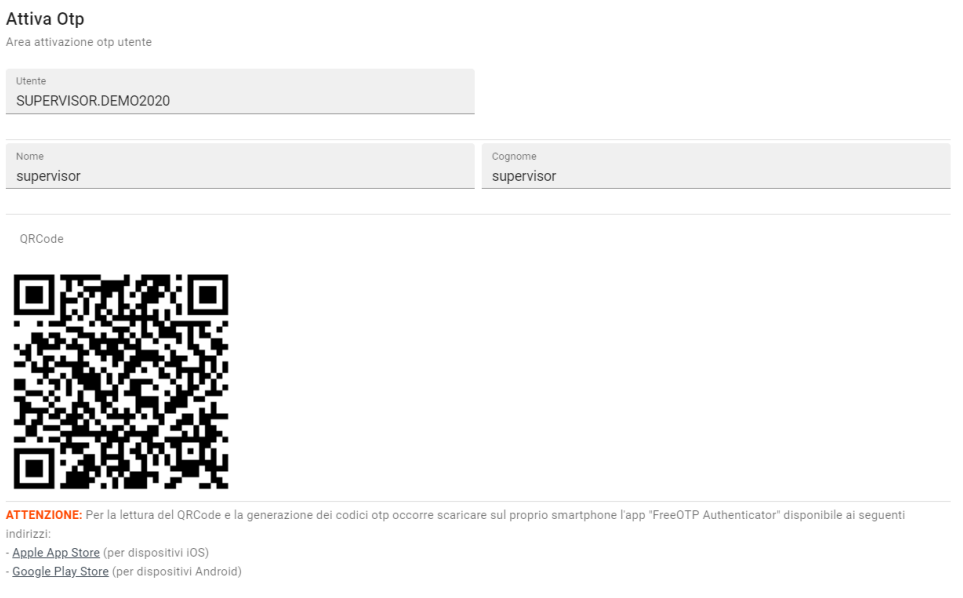

3) Installate sul vostro smartphone (dal play store o app store) l'app gratuita **FREE OTP AUTENTICATOR.**

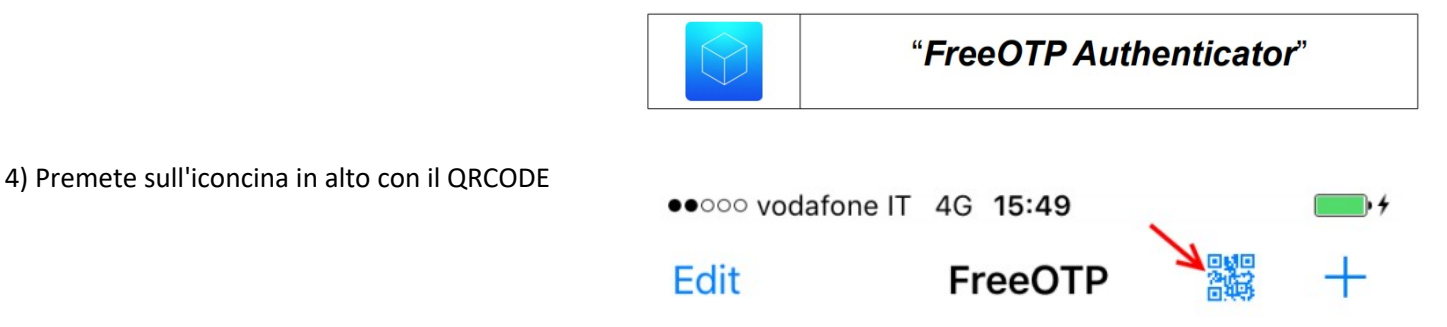

5) Inquadrate con la fotocamera del cellulare il codice a video per creare un token di autenticazione univoco per la vostra utenza.

6) Il token creato sullo smartphone, sarà collegato all'accesso per il vostro utente a tutti gli applicativi Argo; opzionalmente, selezionando il pulsante con i tre puntini, si potrà assegnare all'istanza un "nome" per ricordarsi a quale utente corrisponde, per es. "Antonio Rossi")

7) Premendo a video su **continua**, vengono richieste le credenziali di accesso standard e successivamente **il** *codice otp* che otterrete premendo sul cellulare in corrispondenza del token prima creato.

Inserisci il codice OTP per proseguire

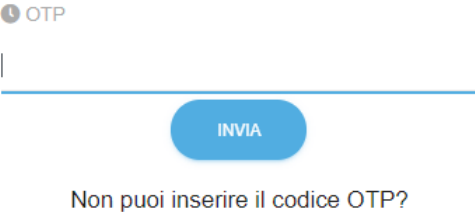

Clicca qui per resettarlo.

8) Usare Il numero otp **entro 1 minuto**, trascorso il quale scadrà e si dovrà rigenerare.

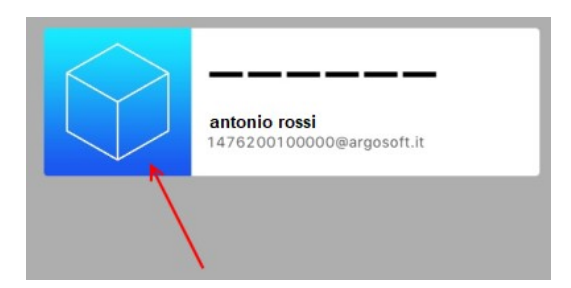

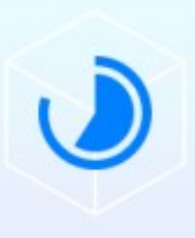

760316 antonio rossi

1476280114000@argosoft.it

# <span id="page-39-0"></span>**Notizie**

In qualunque modalità di accesso , viene visualizzata la pagina contenente le notizie su Aggiornamenti notizie e normativa aggiornate da Argo

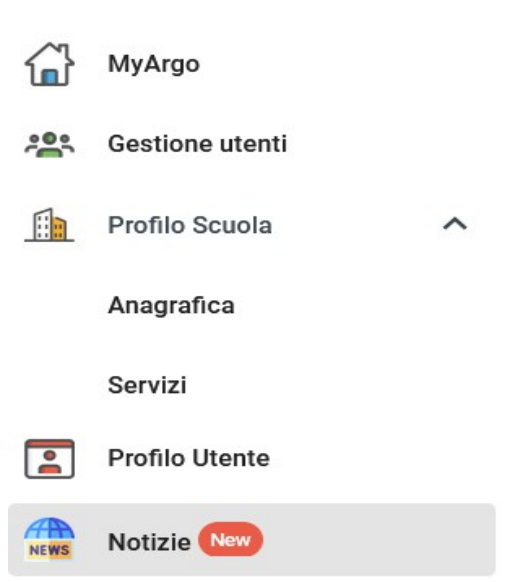

<span id="page-40-2"></span>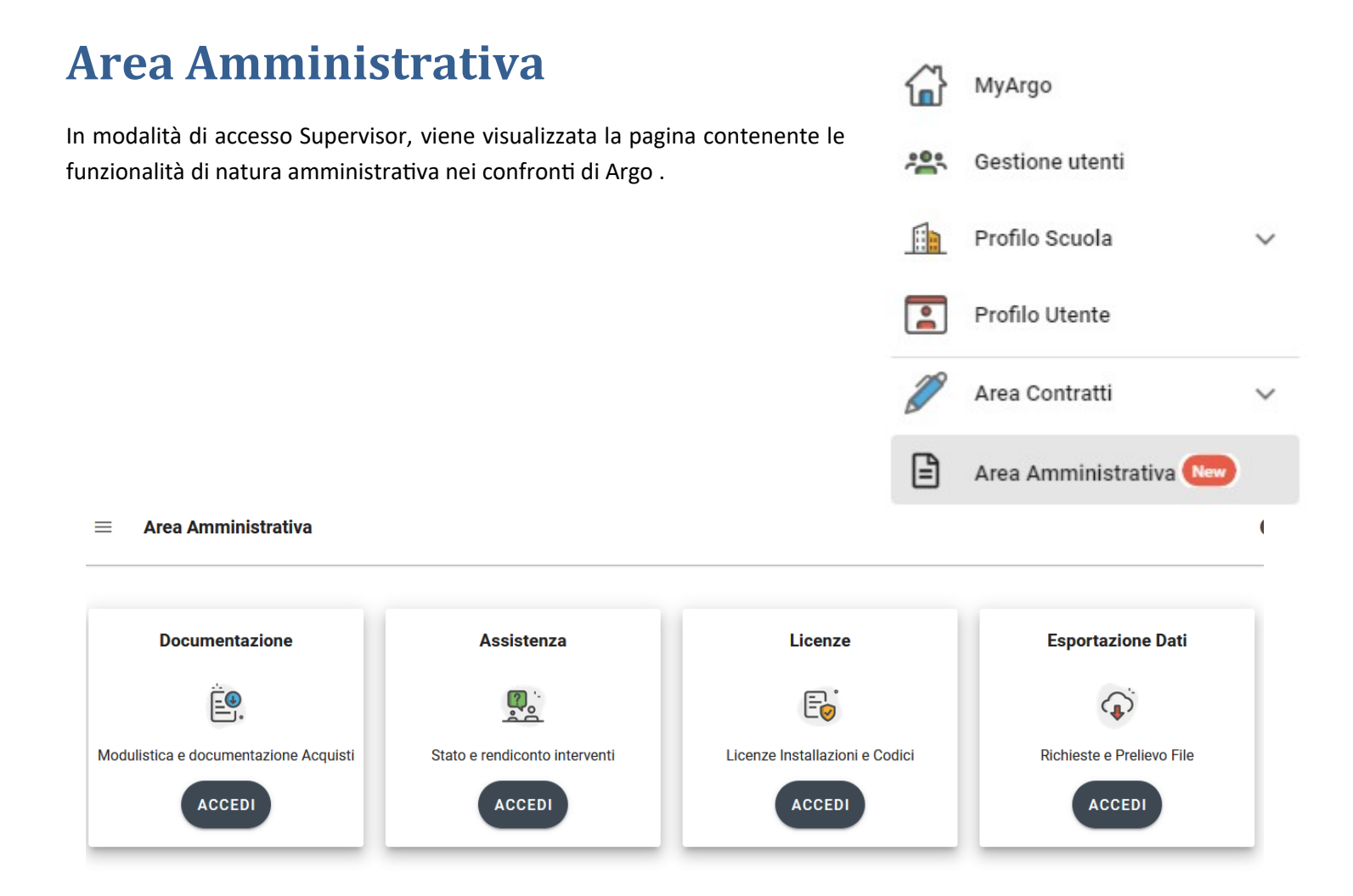

#### <span id="page-40-1"></span>**Documentazione**

All'interno della documentazione si troveranno elencati i documenti e la modulistica che e' possibile in autonomia scaricare e utilizzare nei vari processi amministrativi nei rapporti con Argo Software.

I Contratti si suddividono in contratti di assistenza annuali e contratti per servizi web .

Sarà possibile scaricare i contratti controfirmati anche da Argo a partire dai rinnovi del 2023

#### <span id="page-40-0"></span>**Assistenza**

Saranno visibili all'interno della sezione l'elenco dei prodotti con lo stato di assistenza e la possibilità di controllare gli interventi chiesti in assistenza ai fini dei conteggi dei contatti assistenza usufruibili.

#### $\odot$  Assistenza

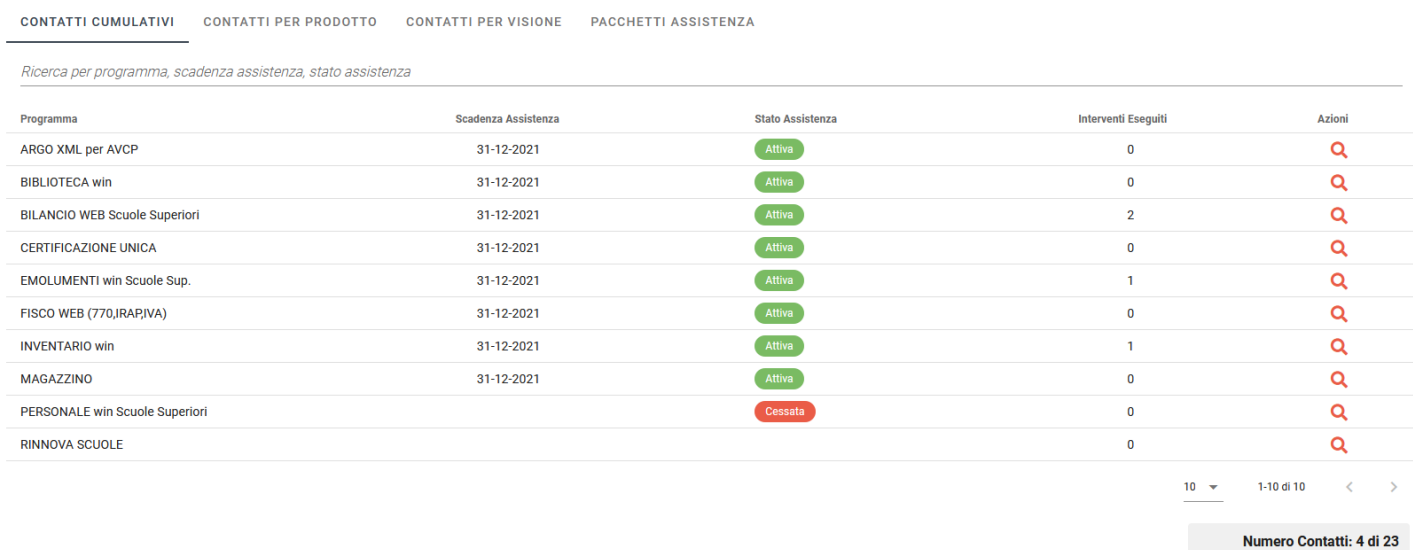

### <span id="page-41-1"></span>**Licenze**

Saranno visibili all'interno della sezione l'elenco dei prodotti acquistati dalla scuola con possibilità di scarico delle licenze di attivazione, dei codici di sblocco e dei setup di installazione per i prodotti Client/server.

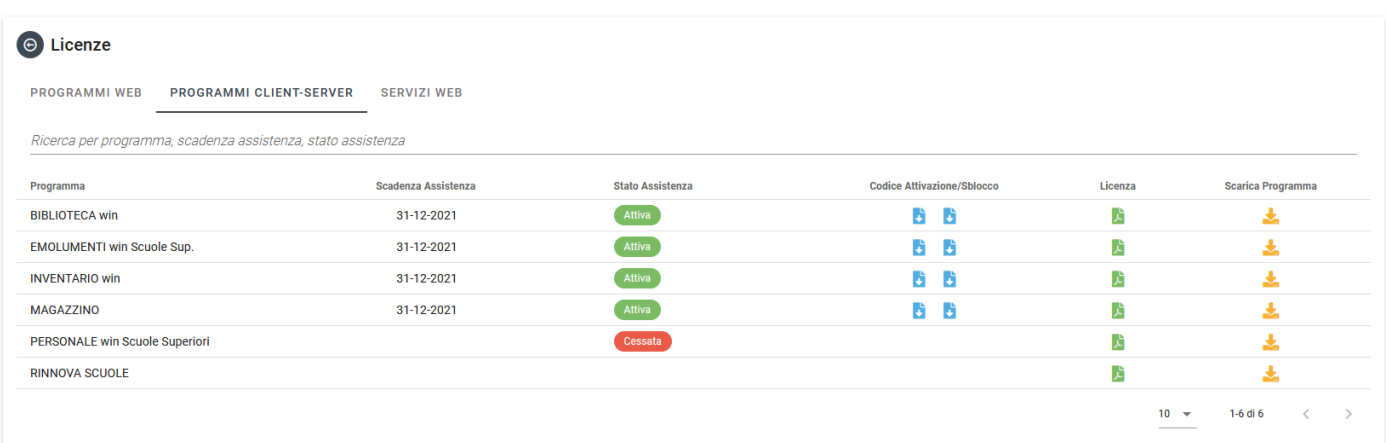

### <span id="page-41-0"></span>**Esportazioni Dati**

La procedura attiva solo se sussistono le condizioni contrattuali degli applicativi dell'area Didattica,Area Personale e Area Bilancio /Privacy avvia la produzione di un file zip contenente i dati della scuola presenti sui nostri server.

Appena pronto il file zip verrà inviata via email l'informazione della password necessaria per scompattare il file zip

presente sulla tab delle richieste elaborate.

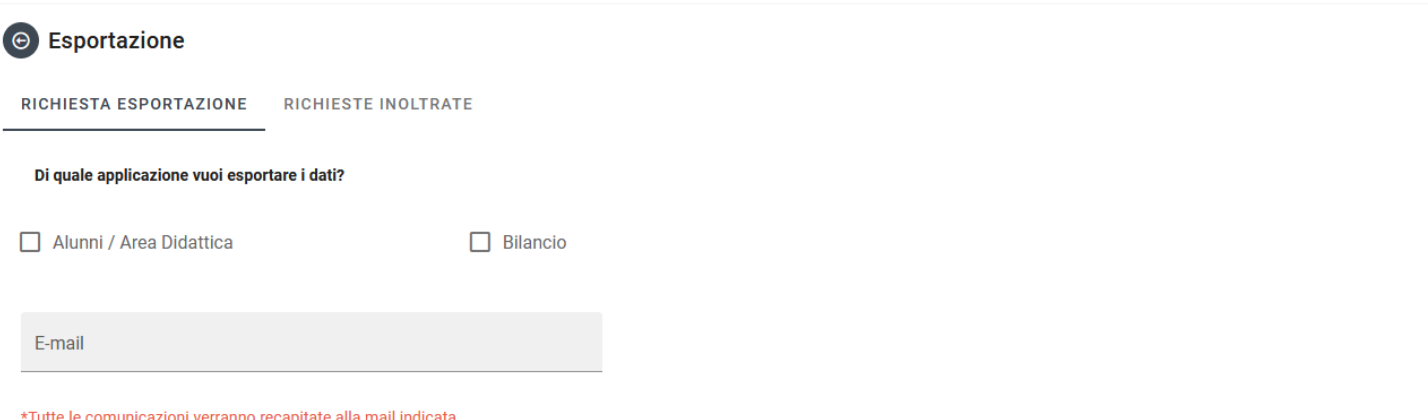

Il sistema Argo verifica la presenza di nuove richieste e le evade in base alla seguente schedulazione delle attività:

- Dal lunedì al venerdì, per le richieste registrate dalle 08:00 alle 14:00, il sistema attiva i processi di estrazione dei dati alle 14:00 dello stesso giorno, rendendo disponibili i dati man mano che i processi s - Dal lunedì al venerdì, per le richieste registrate dalle 14:00 alle 17.30, il sistema attiva i processi di estrazione dei dati allo scoccare di ogni ora esatta, rendendo disponibili i dati man mano che i pr 15.00, attivazione del relativo processo di estrazione alle 16.00).

- Le richieste registrate dalle 17:30 alle 08:00 del mattino successivo si considereranno come ricevute alle 08:00 del mattino.

- Le richieste registrate il sabato, la domenica, nei festivi e nei periodi di chiusura aziendale saranno considerate come pervenute alle 08:00 del primo giorno lavorativo successivo.